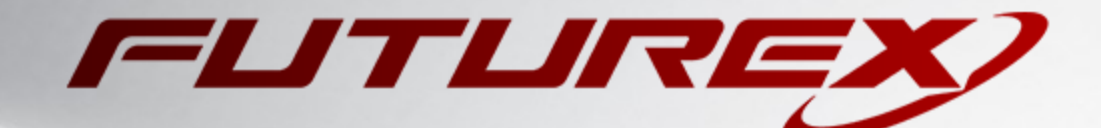

# HASHICORP VAULT

Integration Guide

Applicable Devices: *Vectera Plus*

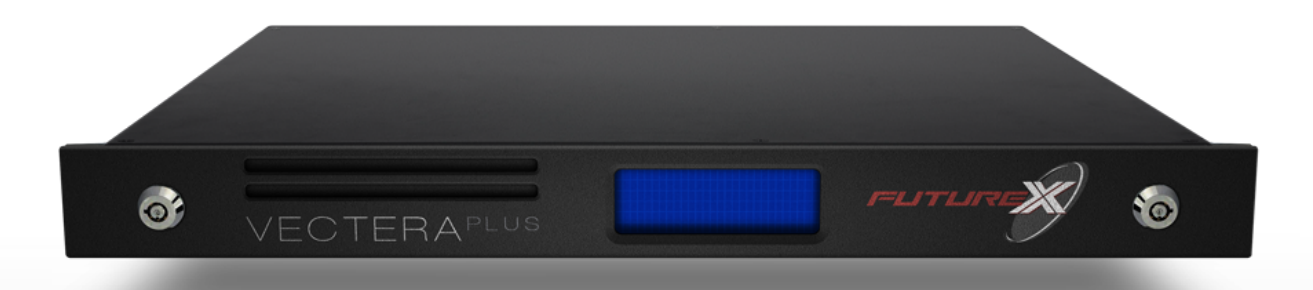

THIS DOCUMENT CONTAINS CONFIDENTIAL INFORMATION PROPRIETARY TO FUTUREX, LP. ANY UNAUTHORIZED USE, DISCLOSURE, OR DUPLICATION OF THIS DOCUMENT OR ANY OF ITS CONTENTS IS EXPRESSLY PROHIBITED.

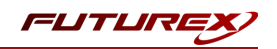

#### TABLE OF CONTENTS

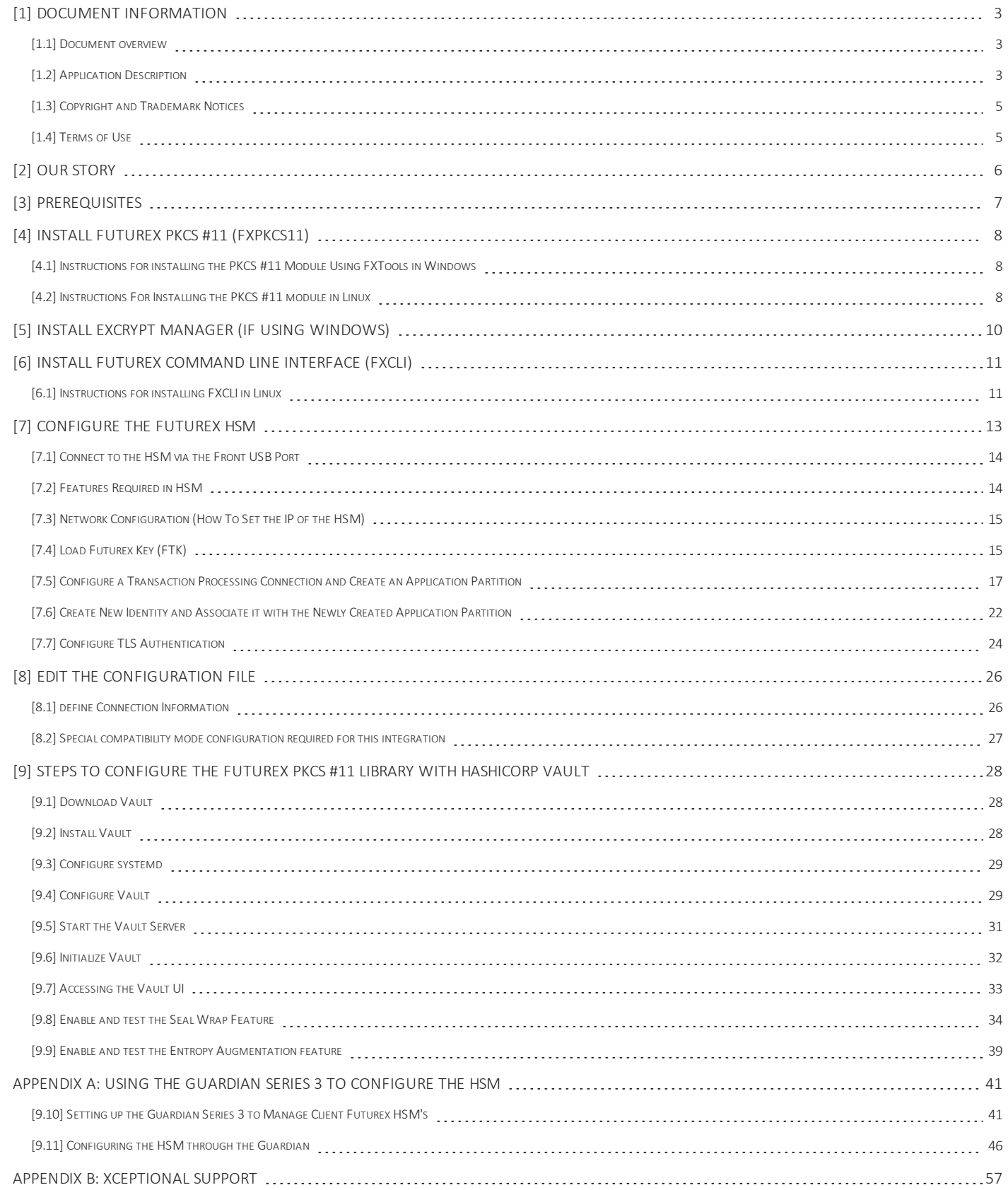

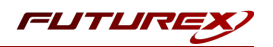

# <span id="page-2-0"></span>[1] DOCUMENT INFORMATION

# <span id="page-2-1"></span>[1.1] DOCUMENT OVERVIEW

The purpose of this document is to provide information regarding the configuration of Futurex HSMs with HashiCorp Vault using PKCS #11 libraries. For additional questions related to your HSM, see the relevant administrator's guide.

# <span id="page-2-2"></span>[1.2] APPLICATION DESCRIPTION

Vault Enterprise integrates with Hardware Security Module (HSM) platforms to provide four pieces of special functionality:

- Master Key Wrapping: Vault protects its master key by transiting it through the HSM for encryption rather than splitting into key shares
- Automatic Unsealing: Vault stores its encrypted master key in storage, allowing for automatic unsealing
- Seal Wrapping to provide FIPS KeyStorage-conforming functionality for Critical Security Parameters
- Entropy Augmentation: Allows Vault to leverage the HSM for augmenting system entropy

### [1.2.1] Master Key Wrapping and Automatic Unsealing

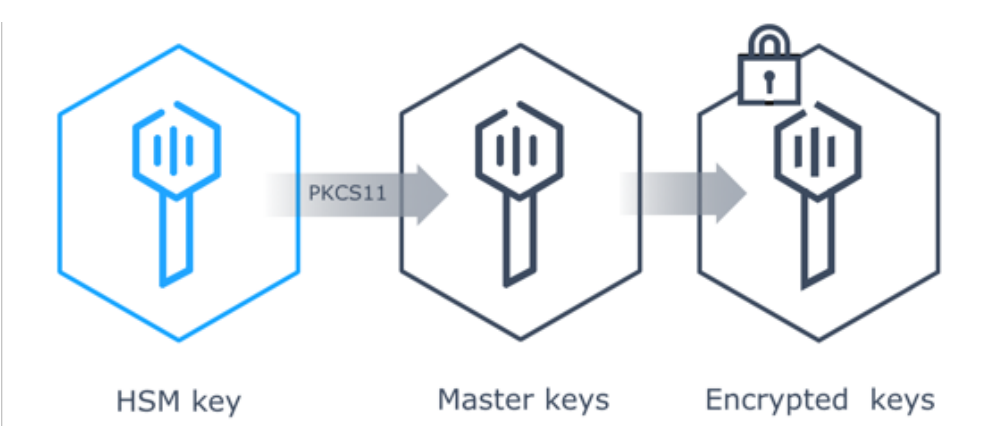

In some large organizations, there is a fair amount of complexity in designating key officers, who might be available to unseal Vault installations as the most common pattern is to deploy Vault immutably. As such automating unseal using an HSM provides a simplified yet secure way of unsealing Vault nodes as they get deployed.

Vault pulls its encrypted master key from storage and transits it through the HSM for decryption via PKCS #11 API. Once the master key is decrypted, Vault uses the master key to decrypt the encryption key to resume with Vault operations.

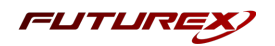

## [1.2.2] Seal Wrapping

Vault encrypts secrets using 256-bit AES in GCM mode with a randomly generated nonce prior to writing them to its persistent storage. By enabling seal wrap, Vault wraps your secrets with an extra layer of encryption leveraging the HSM encryption and decryption.

### Benefits of the Seal Wrap

- Conformance with FIPS 140-2 directives on Key Storage and Key Transport as [certified](https://www.vaultproject.io/docs/enterprise/sealwrap#fips-140-2-compliance) by Leidos
- Supports FIPS level of security equal to HSM
	- For example, if you use Level 3 hardware encryption on an HSM, Vault will be using FIPS 140-2 Level 3 cryptography
- Allows Vault to be deployed in high security [GRC](https://en.wikipedia.org/wiki/Governance,_risk_management,_and_compliance) environments (e.g. PCI-DSS, HIPAA) where FIPS guidelines important for external audits
- Pathway for Vault's use in managing Department of Defense's (DOD) or North Atlantic Treaty Organization (NATO) military secrets

## [1.2.3] Entropy Augmentation

Entropy Augmentation allows Vault to leverage the HSM for augmenting system entropy.

With Entropy Augmentation enabled, the following keys and tokens leverage the configured external entropy source.

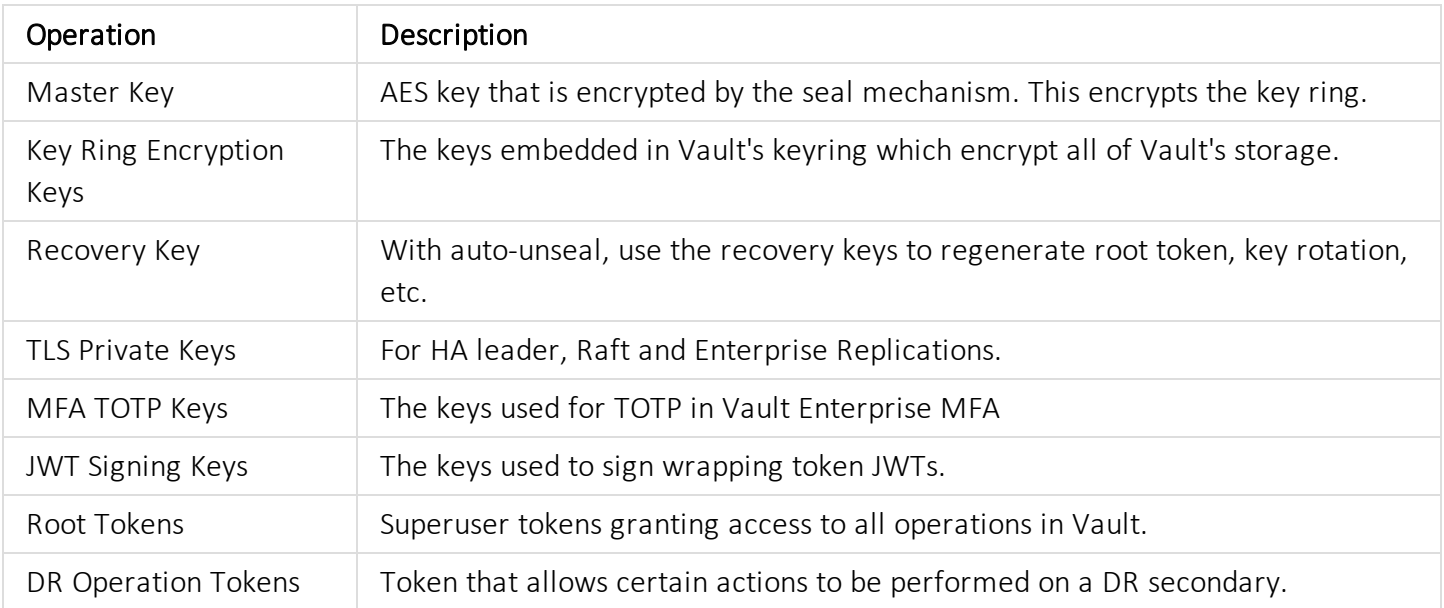

The *transit* secrets engine manages a number of different key types and leverages the [keysutil](https://godoc.org/github.com/hashicorp/vault/sdk/helper/keysutil) package to generate keys. It will use the external entropy source for key generation.

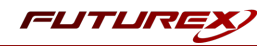

# <span id="page-4-0"></span>[1.3] COPYRIGHT AND TRADEMARK NOTICES

Neither the whole nor any part of the information contained in this document may be adapted or reproduced in any material or electronic form without the prior written consent of the copyright holder.

Information in this document is subject to change without notice.

Futurex makes no warranty of any kind with regard to this information, including, but not limited to, the implied warranties of merchantability and fitness for a particular purpose. Futurex shall not be liable for errors contained herein or for incidental or consequential damages concerned with the furnishing, performance, or use of this material.

# <span id="page-4-1"></span>[1.4] TERMS OF USE

This integration guide, as well as the software and/or products described in it, are furnished under agreement with Futurex and may be used only in accordance with the terms of such agreement. Except as permitted by such agreement, no part of this publication may be reproduced, stored in a retrieval system, or transmitted, in any form or by any means, electronic, mechanical, recording, or otherwise, without prior written permission of Futurex.

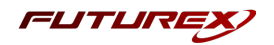

# <span id="page-5-0"></span>[2] OUR STORY

For over 40 years, Futurex has been a globally recognized provider of scalable, versatile, and secure data protection solutions for organizations worldwide. More than 15,000 customers have trusted Futurex's innovative Hardened Enterprise Security Platform to provide market-leading solutions for the secure encryption, storage, transmission, and certification of sensitive data. Futurex maintains an unyielding commitment to offering advanced, standards-compliant solutions, including:

- Hardware security modules for cryptographic data processing
- Enterprise key, certificate, and token lifecycle management
- Remote key management and injection platforms
- Secure, hand-held devices for configuration, management, and compliant key loading
- High availability solutions for centralized configuration, management, monitoring, load balancing, and disaster recovery
- Secure storage and access of sensitive data
- Customizable data encryption solutions that meet users' specific needs

In understanding the diverse needs of our customers, we actively maintain and develop our expertise across multiple disciplines including hardware design and development, software and firmware engineering, regulatory compliance and certification, enterprise architecture design, and technical support. This drives our success and enables us to reach organizations of every size and industry. The cryptographic environments developed by our Solutions Architects incorporate Futurex technology and VirtuCrypt cloud-based services exclusively, with zero reliance on third-party software or hardware. By directly overseeing all aspects of development and production of our technology, we maintain the agility and knowledge necessary to support complex customer environments where solutions grow alongside their business.

Throughout every facet of our organization, we maintain a focus on providing exceptional customer service, best-in-class technology, and effective solutions for our customers. The continuous expansion of our innovative products and services exhibits our dedication to meeting the growing business needs of our global customers and partners. Through our results-oriented engineering culture, we have provided organizations worldwide with custom solutions supporting aggressive times to market.

Our products satisfy the most rigorous security requirements, proving our unyielding dedication to the standards-based security of our enterprise-class solutions. As we move forward, Futurex will continue to be a global leader in the data security and electronic transaction industries by maintaining high performance standards, providing quality service, and expanding our best-in-class product suite.

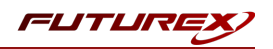

# <span id="page-6-0"></span>[3] PREREQUISITES

#### Supported Hardware:

• Vectera Plus, 6.7.x.x and above

### Supported Operating Systems:

- Windows 7 and above
- Linux (Ubuntu, Debian and Red Hat-based distributions)

### Other:

- OpenSSL
- Vault Enterprise HSM binary

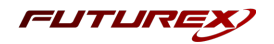

# <span id="page-7-0"></span>[4] INSTALL FUTUREX PKCS #11 (FXPKCS11)

In a Windows environment, the easiest way to install the PKCS #11 module is by using FXTools. FXTools can be downloaded from the Futurex Portal. In a Linux environment, you need to download a tarball of the PKCS #11 binaries from the Futurex Portal. Then, extract the *.tar* file locally where you want the application to be installed in your file system. Step by step installation instructions for both of these scenarios is provided in the following subsections.

## <span id="page-7-1"></span>[4.1] INSTRUCTIONS FOR INSTALLING THE PKCS #11 MODULE USING FXTOOLS IN WINDOWS

 $\bullet$  Run the EXTools installer as an administrator

#### *FIGURE: FUTUREX TOOLS SETUP WIZARD*

By default, all tools are installed on the system. A user can overwrite and choose not to install certain modules.

- Futurex Client Tools Command Line Interface (CLI) and associated SDK for both Java and C.
- Futurex CNG Module The Microsoft Next Generation Cryptographic Library.
- Futurex Cryptographic Service Provider (CSP) The legacy Microsoft cryptographic library.
- Futurex EKM Module The Microsoft Enterprise Key Management library.
- **Futurex PKCS #11 Module –** The Futurex PKCS #11 library and associated tools.
- Futurex Secure Access Client The client used to connect a Futurex Excrypt Touch to a local laptop, via USB, and a remote Futurex device.

After starting the installation, all noted services are installed. If the Futurex Secure Access Client was selected, the Futurex Excrypt Touch driver will also be installed (Note this sometimes will start minimized or in the background).

After installation is complete, all services are installed in the "*C:\Program Files\Futurex\*" directory. The CNG Module, CSP Module, EKM Module, and PKCS #11 Module all require configuration files, located in their corresponding directory with a *.cfg* extension. In addition, the CNG and CSP Modules are registered in the Windows Registry (HKEY\_LOCAL\_MACHINE\SOFTWARE\Microsoft\Cryptography\Defaults\Provider) and are installed in the "*C:\Windows\System32\*" directory.

# <span id="page-7-2"></span>[4.2] INSTRUCTIONS FOR INSTALLING THE PKCS #11 MODULE IN LINUX

Extract the appropriate tarball file for your specific Linux distribution in the desired working directory.

NOTE: For the Futurex PKCS #11 module to be accessible system-wide, it would need to be placed into */usr/local/bin* by an administrative user. If the module only needs to be utilized by the current user, then installing into *\$HOME/bin* would be the appropriate location.

The extracted content of the *.tar* file is a single *fxpkcs11* directory. Inside of the *fxpkcs11* directory are the following files and directories (Only files/folders that are relevant to the installation process are included

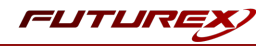

below):

- *fxpkcs11.cfg* -> PKCS #11 configuration file
- x86/ This folder contains the module files for 32-bit architecture
- *x64/* This folder contains the module files for 64-bit architecture

Within the *x86* and *x64* directories are two directories. One named *OpenSSL-1.0.x* and the other named *OpenSSL-1.1.x*. Both of these OpenSSL directories contain the PKCS #11 module files, built with the respective OpenSSL versions. These files are listed below, with short descriptions of each:

- *configTest* -> Program to test configuration and connection to the HSM
- *libfxpkcs11.so* -> PKCS #11 Library File
- PKCS11Manager -> Program to test connection and manage the HSM through the PKCS #11 library

The *configTest* and *PKCS11Manager* programs look for the *fxpkcs11.cfg* file at the following path:

#### /etc/fxpkcs11.cfg

Because of this, it is necessary either to move the *fxpkcs11.cfg* file from the */usr/local/bin/fxpkcs11* directory to the */etc* directory, or to set the FXPKCS11\_CFG environment variable to point to the *fxpkcs11.cfg* file.

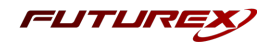

# <span id="page-9-0"></span>[5] INSTALL EXCRYPT MANAGER (IF USING WINDOWS)

Excrypt Manager is a Windows application that can be used to configure the HSM in subsequent sections. HSM configuration can also be completed using FXCLI, the Excrypt Touch, or the Guardian Series 3. For more information about using these tools/devices to configure the HSM, please see the relevant Administrator's Guide.

NOTE: If you plan to use a Virtual HSM for the integration, all configurations will need to be performed using either FXCLI, the Excrypt Touch, or the Guardian Series 3.

NOTE: The Excrypt Manager version must be from the 4.4.x branch or later to be compatible with the HSM firmware, which must be 6.7.x.x or later.

• Run the Excrypt Manager installer as an administrator.

The installation wizard will ask you to specify where you want Excrypt Manager to be installed. The default location is "*C:\Program Files\Futurex\Excrypt Manager\*". Once that is done click "Install".

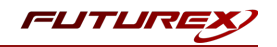

# <span id="page-10-0"></span>[6] INSTALL FUTUREX COMMAND LINE INTERFACE (FXCLI)

<span id="page-10-1"></span>NOTE: Windows users can skip this step because FXCLI was included with the FXTools installation.

## [6.1] INSTRUCTIONS FOR INSTALLING FXCLI IN LINUX

NOTE: These instructions are for Ubuntu-based Linux distributions. For instructions on how to install FXCLI on other Linux distributions, such as Debian or Red Hat, please see the relevant Administrator's guide.

### Download the FXCLI module

The user must download the correct *.deb* package files from the Futurex Portal.

Below is the full list of *.deb* files for Ubuntu/Debian-based Linux distributions:

- $\bullet$  fxcl-1.4.1-linux-amd64-ssl1.0-cli-fxparse.deb
- $\bullet$  fxcl-1.4.1-linux-amd64-ssl1.0-cli-hsm.deb
- $\bullet$  fxcl-1.4.1-linux-amd64-ssl1.0-cli-kmes.deb
- $\bullet$  fxcl-1.4.1-linux-amd64-ssl1.0-devel.deb
- $\bullet$  fxcl-1.4.1-linux-amd64-ssl1.0-java.deb
- $\bullet$  fxcl-1.4.1-linux-amd64-ssl1.1-cli-fxparse.deb
- $\bullet$  fxcl-1.4.1-linux-amd64-ssl1.1-cli-hsm.deb
- $\bullet$  fxcl-1.4.1-linux-amd64-ssl1.1-cli-kmes.deb
- $\bullet$  fxcl-1.4.1-linux-amd64-ssl1.1-devel.deb
- $\bullet$  fxcl-1.4.1-linux-amd64-ssl1.1-java.deb
- $\bullet$  fxcl-1.4.1-linux-i386-ssl1.0-cli-fxparse.deb
- $\bullet$  fxcl-1.4.1-linux-i386-ssl1.0-cli-hsm.deb
- $\bullet$  fxcl-1.4.1-linux-i386-ssl1.0-cli-kmes.deb
- $\cdot$  fxcl-1.4.1-linux-i386-ssl1.0-devel.deb
- $\bullet$  fxcl-1.4.1-linux-i386-ssl1.0-java.deb
- $\bullet$  fxcl-1.4.1-linux-i386-ssl1.1-cli-fxparse.deb
- $\bullet$  fxcl-1.4.1-linux-i386-ssl1.1-cli-hsm.deb
- $\bullet$  fxcl-1.4.1-linux-i386-ssl1.1-cli-kmes.deb
- $\bullet$  fxcl-1.4.1-linux-i386-ssl1.1-devel.deb
- $\bullet$  fxcl-1.4.1-linux-i386-ssl1.1-java.deb

If the system is 64-bit, users should select from the files marked amd64. If the system is 32-bit, users should select from the files marked i386.

If running an OpenSSL version in the 1.0.x branch, users should select from the files marked ssl1.0. If running an OpenSSL version in the 1.1.x branch, users should select from the files marked ssl1.1.

Additionally, users can install the packages based on the desired features they wish to install. For example, if your cryptographic infrastructure does not have a KMES Series 3 device, it would not be necessary to download the files for cli-kmes.

Futurex offers the following features for FXCLI:

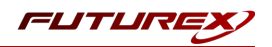

- Java Software Development Kit (java)
- HSM command line interface (cli-hsm)
- KMES command line interface (cli-kmes)
- Software Development Kit headers (devel)
- YAML parser used to parse bash output (cli-fxparse)

### Install FXCLI

To install *.deb* packages on a Linux system, use the apt command. The following example uses the *.deb* package for a computer with a 64-bit processor, running an OpenSSL version in the 1.0.x branch, to install clihsm. Once you have downloaded the *.deb* file that you wish to install from the Futurex Portal, run the following command in a terminal:

\$ sudo dpkg -i fxcl-1.4.1-linux-amd64-ssl1.0-cli-hsm.deb

NOTE: After the installation is completed, system environment variables must be defined for the location of the FXCLI binaries. To do so permanently you must add the following two lines to your *.bashrc* file:

PATH=\$PATH:/usr/bin/fxcli-hsm PATH=\$PATH:/usr/bin/fxcli-kmes

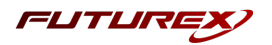

# <span id="page-12-0"></span>[7] CONFIGURE THE FUTUREX HSM

In order to establish a connection between the PKCS #11 library and the Futurex HSM, a few configuration items need to first be performed, which are the following:

NOTE: All of the steps in this section can be completed through either Excrypt Manager or FXCLI (if using a physical HSM rather than a virtual HSM). Optionally, steps 4 through 6 can be completed through the Guardian Series 3, which will be covered in Appendix A.

- 1. Connect to the HSM via the front USB port (NOTE: If you are using a virtual HSM for the integration you will have to connect to it over the network either via FXCLI, the Excrypt Touch, or the Guardian Series 3)
	- a. Connecting via Excrypt Manager
	- b. Connecting via FXCLI
- 2. Validate the correct features are enabled on the HSM
- 3. Setup the network configuration
- 4. Load the Futurex FTK
- 5. Configure a Transaction Processing connection and create a new Application Partition
- 6. Create a new Identity that has access to the Application Partition created in the previous step
- 7. Configure TLS Authentication. There are two options for this:
	- a. Enabling server-side authentication
	- b. Creating client certificates for mutual authentication

Each of these action items is detailed in the following subsections.

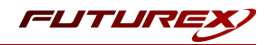

# <span id="page-13-0"></span>[7.1] CONNECT TO THE HSM VIA THE FRONT USB PORT

For both Excrypt Manager and FXCLI you need to connect your laptop to the front USB port on the HSM.

### Connecting via Excrypt Manager

Open Excrypt Manager, click "Refresh" in the lower right-hand side of the Connection menu. Then select "USB Connection" and click "Connect".

Login with both default Admin identities.

The default Admin passwords (i.e. "safe") must be changed for both of your default Admin Identities (e.g. "Admin1" and "Admin2") in order to load the major keys onto the HSM.

To do so via Excrypt Manager navigate to the Identity Management menu, select the first default Admin identity (e.g. "Admin1"), then click the "Change Password…" button. Enter the old password, then enter the new password twice, and click "OK". Perform the same steps as above for the second default Admin identity (e.g. "Admin2").

### Connecting via FXCLI

Open the FXCLI application and run the following commands:

```
$ connect usb
$ login user
```
NOTE: The "login" command will prompt for the username and password. You will need to run it twice because you must login with both default Admin identities.

The default Admin passwords (i.e. "safe") must be changed for both of your default Admin Identities (e.g. "Admin1" and "Admin2") in order to load the major keys onto the HSM.

The following FXCLI commands can be used to change the passwords for each default Admin Identity.

```
$ user change-password -u Admin1
$ user change-password -u Admin2
```
NOTE: The user change-password commands above will prompt you to enter the old and new passwords. It is necessary to run the command twice (as shown above) because the default password must be changed for both default Admin identities.

# <span id="page-13-1"></span>[7.2] FEATURES REQUIRED IN HSM

In order to establish a connection between the PKCS #11 Library and the Futurex HSM, the HSM must be configured with the following features:

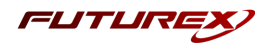

- $\bullet$  PKCS #11 -> Enabled
- Command Primary Mode -> General Purpose (GP)

NOTE: For additional information about how to update features on your HSM, please refer to your HSM Administrator's Guide, section "Download Feature Request File".

NOTE: Command Primary Mode = General Purpose, will enable the option to create the FTK major key in the HSM. This key will be required to be able to use the PKCS #11 library to communicate with the HSM. For detailed information about how to load major keys in HSMs please refer to your HSM Administrator's Guide.

## <span id="page-14-0"></span>[7.3] NETWORK CONFIGURATION (HOW TO SET THE IP OF THE HSM)

For this step you will need to be logged in with an identity that has a role with permissions *Communication:Network Settings. The default Administrator role and Admin identities can be used.*

Navigate to the *Configuration* page. There you will see the option to modify the IP configuration, as shown below:

Alternatively, the following FXCLI command can be used to set the IP for the HSM:

```
$ network interface modify --interface Ethernet1 --ip 10.221.0.10 --netmask 255.255.255.0 --gateway
10.221.0.1
```
NOTE: The following should be considered at this point:

- All of the remaining HSM configurations in this section can be completed using the Guardian Series 3 (please refer to Appendix A for instructions on how to do so), with the exception of the final subsection that covers how to create connection certificates for mutual authentication.
- If you are performing the configuration on the HSM directly now, but plan to add the HSM to a Guardian later, it may be necessary to synchronize the HSM after it is added to a Device Group on the Guardian.
- If configuration through a CLI is required for your use-case, then you should manage the HSMs directly.

# <span id="page-14-1"></span>[7.4] LOAD FUTUREX KEY (FTK)

For this step you will need to be logged in with an identity that has a role with permissions Major Keys:Load. *The default Administrator role and Admin identities can be used.*

The FTK is used to wrap all keys stored on the HSM used with PKCS #11. If using multiple HSMs in a cluster, the same FTK can be used for syncing HSMs. Before an HSM can be used with PKCS #11, it must have an FTK.

NOTE: This process can also be completed using FXCLI, the Excrypt Touch, or the Guardian Series 3. For more information about how to load the FTK into an HSM using these tools/devices, please see the relevant Administrative Guide.

After logging in, select *Key Management*, then "Load" under FTK. Keys can be loaded as components that are XOR'd together, M-of-N fragments, or generated. If this is the first HSM in a cluster, it is recommended to generate the key and save to smart cards as M-of-N fragments.

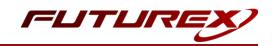

Alternatively, the following FXCLI commands can be used to load an FTK onto an HSM.

If this is the first HSM you are setting up you will need to generate a random FTK. Optionally, you can also load it onto smart cards simultaneously with the -m and -n flags.

\$ majorkey random --ftk -m [number\_from\_2\_to\_9] -n [number\_from\_2\_to\_9]

If it's a second HSM that you're setting up in a cluster then you will load the FTK from smart cards with the following command:

\$ majorkey recombine --key ftk

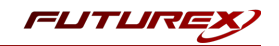

# <span id="page-16-0"></span>[7.5] CONFIGURE A TRANSACTION PROCESSING CONNECTION AND CREATE AN APPLICATION PARTITION

For this step you will need to be logged in with an identity that has a role with permissions Role:Add, *Role:Assign All Permissions, Role:Modify, Keys:All Slots, and Command Settings:Excrypt. The default Administrator role and Admin identities can be used.*

NOTE: For the purposes of this integration guide you can consider the terms "Application Partition" and "Role" to be synonymous. For more information regarding Application Partitions, Roles, and Identities, please refer to the relevant Administrator's guide.

### Configure a Transaction Processing Connection

Before an application logs in to the HSM with an authenticated user, it first connects via a "Transaction Processing" connection to the "Anonymous" Application Partition. For this reason, it is necessary to take steps to harden the "Anonymous" Application Partition. These three things need to be configured for the "Anonymous" partition:

- 1. It should not have access to the "All Slots" permissions
- 2. It should not have access to any key slots
- 3. Only the PKCS #11 communication commands should be enabled

Go to *Application Partitions*, select the "Anonymous" Application Partition, and click Modify.

Navigate to the "Permissions" tab and ensure that the "All Slots" key permission is unchecked. None of the other key permissions should be enabled either.

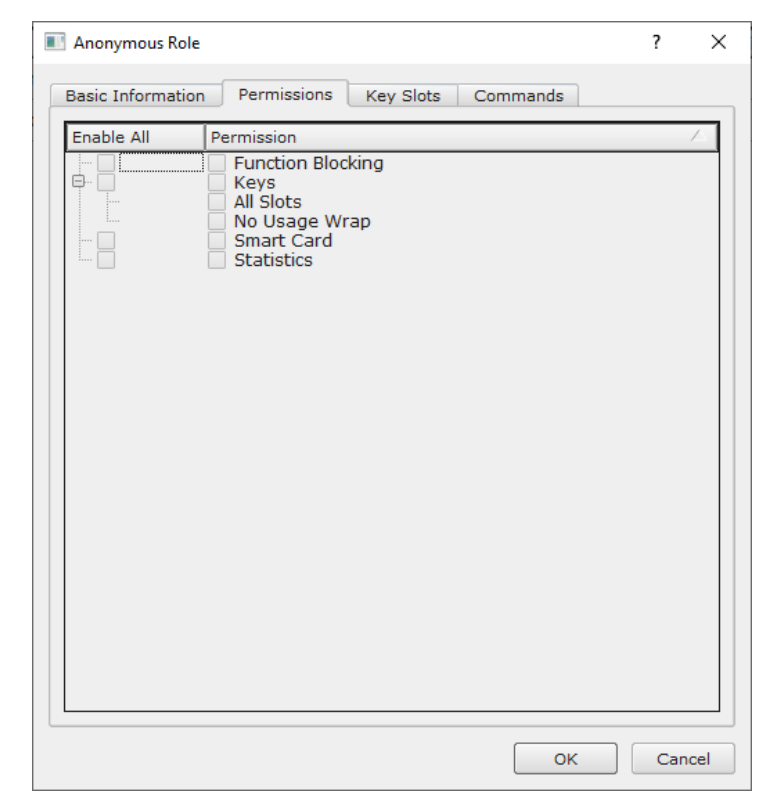

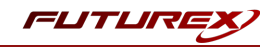

Under the "Key Slots" tab you need to ensure that there are no key ranges specified. By default, the Anonymous Application Partition has access to the entire range of key slots on the HSM.

Lastly, under the "Commands" tab make sure that only the following PKCS #11 Communication commands are enabled for the "Anonymous" Application Partition:

- ECHO: Communication Test/Retrieve Version
- PRMD: Retrieve HSM restrictions
- RAND: Generate random data
- HASH: Retrieve device serial
- GPKM: Retrieve key table information
- GPKS: General purpose key settings get/change
- GPKR: General purpose key settings get (read-only)

Alternatively, the following **FXCLI** commands can be used to remove all permissions and key ranges that are currently assigned to the "Anonymous" role and enable only the PKCS #11 Communication commands:

\$ role modify --name Anonymous --clear-perms --clear-key-ranges

```
$ role modify --name Anonymous --add-perm Excrypt:ECHO --add-perm Excrypt:PRMD --add-perm Excrypt:RAND
--add-perm Excrypt:HASH --add-perm Excrypt:GPKM --add-perm Excrypt:GPKS --add-perm Excrypt:GPKR
```
#### Create an Application Partition

In order for application segregation to occur on the HSM, an Application Partition must be created specifically for your use case. Application partitions are used to segment the permissions and keys on an HSM between applications. The process for configuring a new application partition is outlined in the following steps:

Navigate to the *Application Partitions* page and click the "Add" button at the bottom.

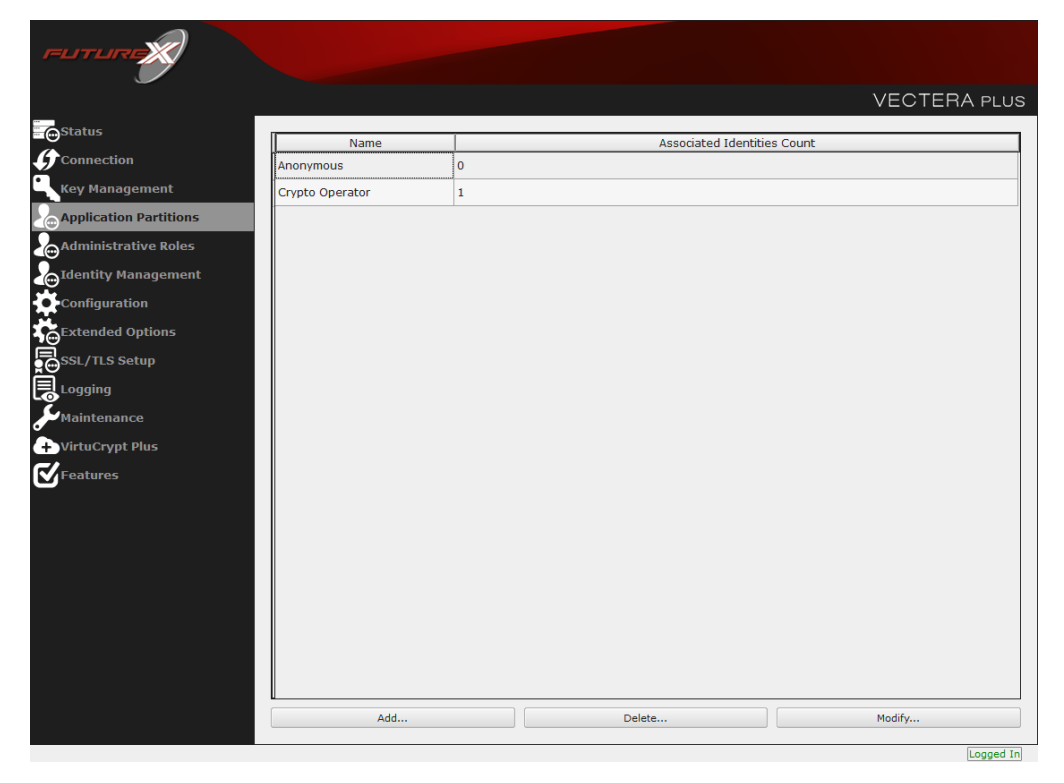

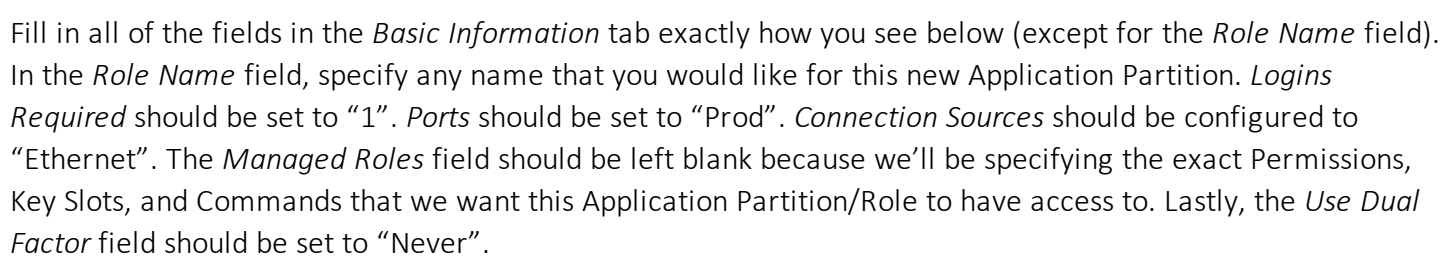

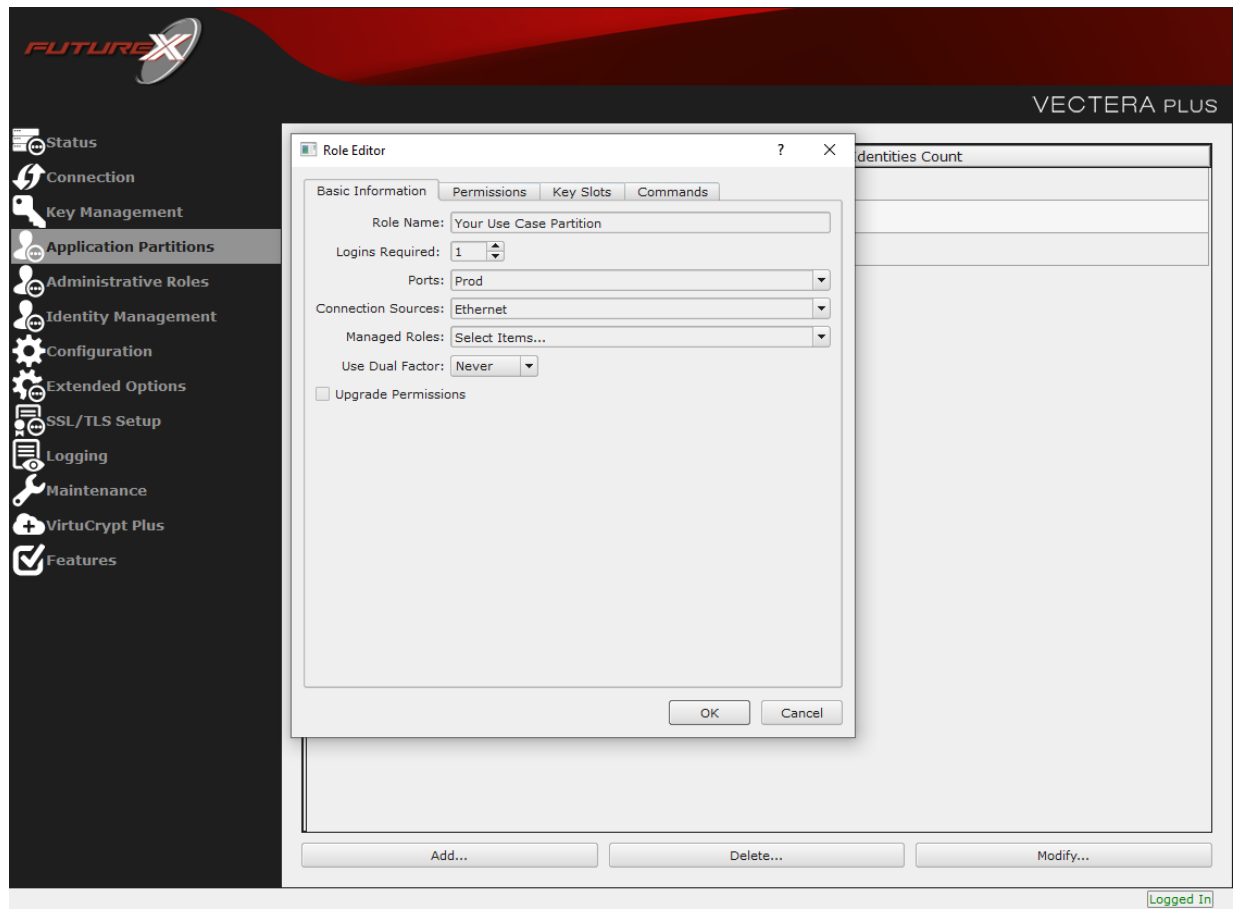

Under the "Permissions" tab, select the key permissions shown in the screenshot below. The **Authorized** permission allows for keys that require login. The Import PKI permission allows trusting an external PKI, which is used by some applications to allow for PKI symmetric key wrapping (It is not recommended to enable unless using this use case). The No Usage Wrap permission allows for interoperable key wrapping without defining key usage as part of the wrapped key (This is only recommended if exchanging keys with external entities or using the HSM to wrap externally used keys).

Under key slots, it is recommended that you create a range of 1000 total keys (here we've specified the key range 0-999), which do not overlap with another Application Partition. Within this range, there must be ranges for both symmetric and asymmetric keys. If more keys are required by the application, configure accordingly.

FLITLII

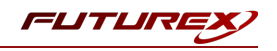

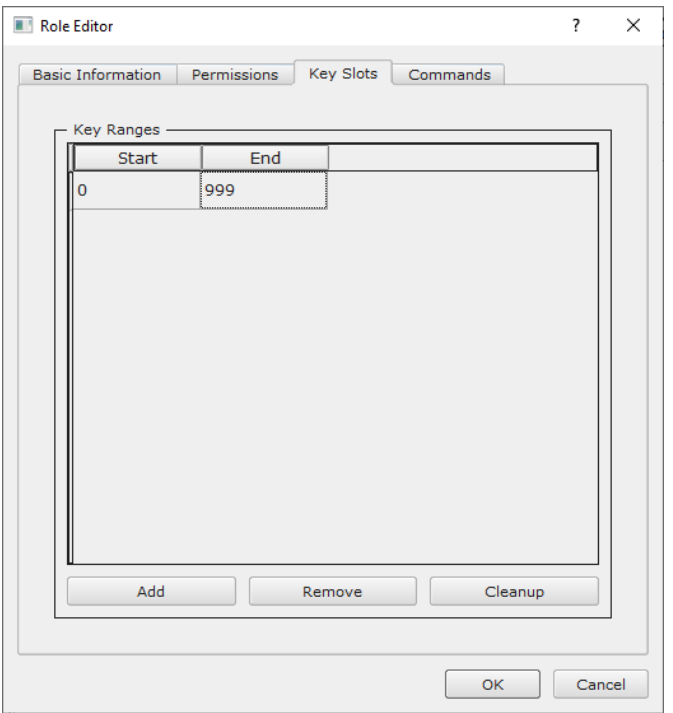

Based on application requirements there are particular functions that need to be enabled on the Application Partition in order to utilize the HSMs functionality. The most often used commands are included below. These can be enabled under the "Commands" tab.

#### PKCS #11 Communication Commands

- ECHO: Communication Test/Retrieve Version
- PRMD: Retrieve HSM restrictions
- RAND: Generate random data
- HASH: Retrieve device serial
- GPKM: Retrieve key table information
- GPKS: General purpose key settings get/change
- GPKR: General purpose key settings get (read-only)

#### Key Operations Commands

- APFP: Generate PKI Public Key from Private Key
- ASYL: Load asymmetric key into key table
- GECC: Generate an ECC Key Pair
- GPCA: General purpose add certificate to key table
- GPGS: General purpose generate symmetric key
- GPKA: General purpose key add
- GPKD: General purpose key slot delete/clear
- GRSA: Generate RSA Private and Public Key
- LRSA: Load key into RSA Key Table
- RPFP: Get public components from RSA private key

#### Interoperable Key Wrapping

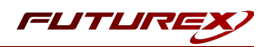

- GPKU: General purpose key unwrap (unrestricted)
- GPUK: General purpose key unwrap (preserves key usage)
- GPKW: General purpose key wrap (unrestricted)
- GPWK: General purpose key wrap (preserves key usage)

#### Data Encryption Commands

- ADPK: PKI Decrypt Trusted Public Key
- GHSH: Generate a Hash (Message Digest)
- GPED: General purpose data encrypt and decrypt
- GPGC: General purpose generate cryptogram from key slot
- GPMC: General purpose MAC (Message Authentication Code)
- GPSR: General purpose RSA encrypt/decrypt or sign/verify with recovery
- HMAC: Generate a hash-based message authentication code
- RDPK: Get Clear Public Key from Cryptogram

#### Signing Commands

- ASYS: Generate a Signature Using a Private Key
- ASYV: Verify a Signature Using a Public Key
- GPSV: General purpose data sign and verify
- RSAS: Generate a Signature Using a Private Key

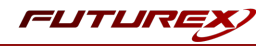

Alternatively, the following FXCLI commands can be used to create the new Application Partition and enable all of the functions that are needed:

```
$ role add -–name Role_Name -–application -–key-range (0,999) -–perm "Keys:Authorized" -–perm "Key-
s:Import PKI" –-perm "Keys:No Usage Wrap"
```
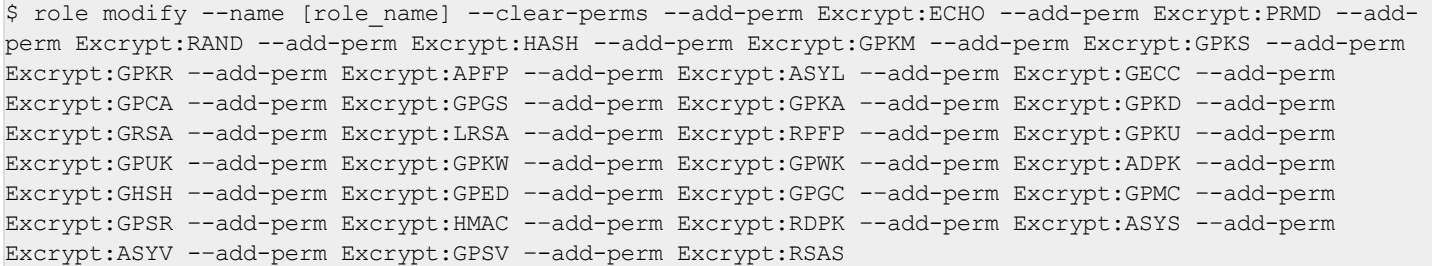

# <span id="page-21-0"></span>[7.6] CREATE NEW IDENTITY AND ASSOCIATE IT WITH THE NEWLY CREATED APPLICATION PARTITION

For this step you will need to be logged in with an identity that has a role with permissions **Identity:Add**. The *default Administrator role and Admin identities can be used.*

A new identity must be created, which will need to be associated with the Application Partition created in the previous step. To create this new identity, go to *Identity Management*, and click "Add".

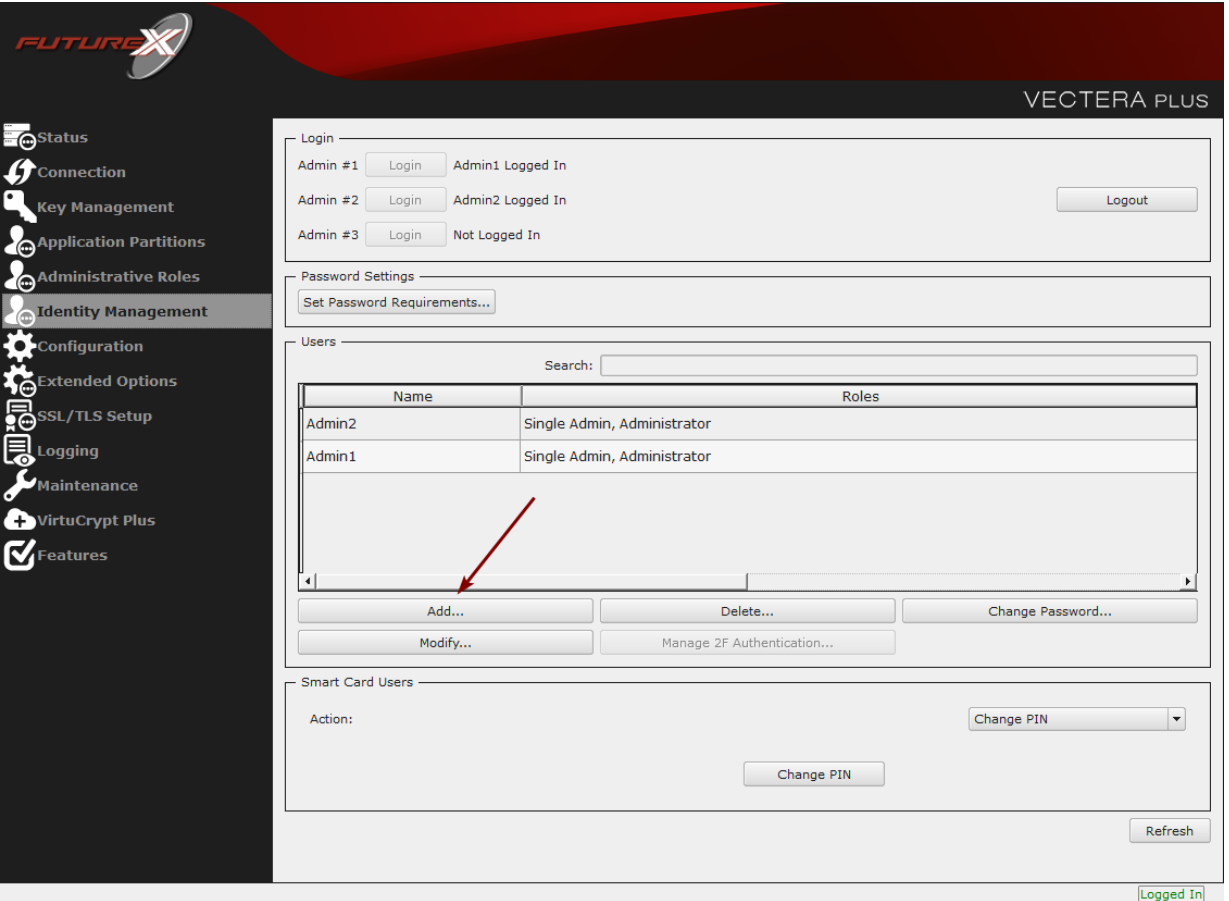

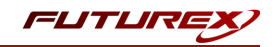

Specify a name for the new identity, and in the Roles dropdown select the name of the Application Partition created in the previous step. This will associate the new Identity with the Application Partition that you created.

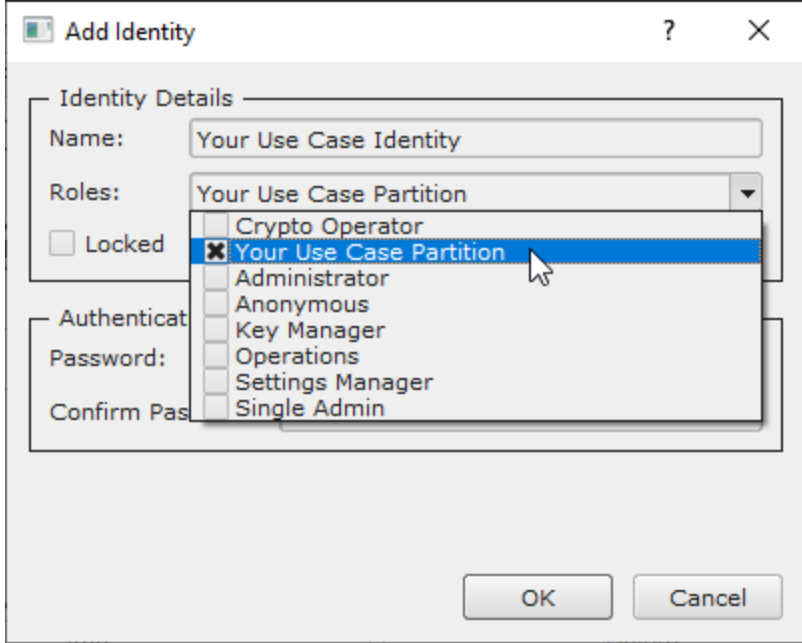

Alternatively, the following FXCLI command can be used to create a new Identity and associate it with the role that was created:

\$ identity add --name *Identity\_Name* --role *Role\_Name* --password safest

This new identity must be set in fxpkcs11.cfg file, in the following section:

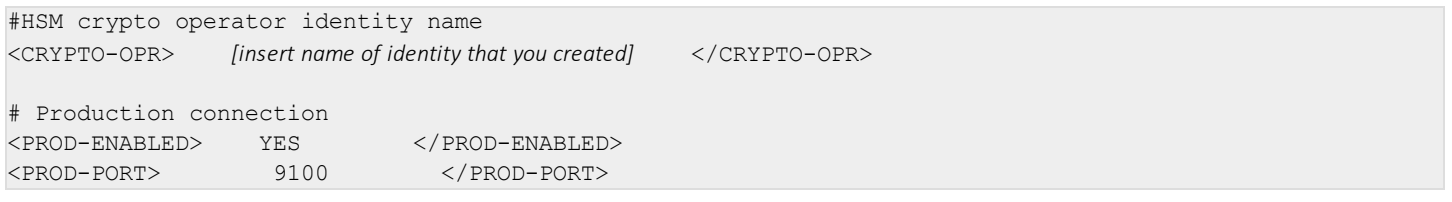

NOTE: Crypto Operator in the fxpkcs11.cfg file must match exactly the name of the identity created in the HSM.

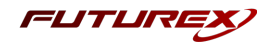

# <span id="page-23-0"></span>[7.7] CONFIGURE TLS AUTHENTICATION

For this step you will need to be logged in with an identity that has a role with permissions Keys:All Slots, *Management Commands:Certificates, Management Commands:Keys, Security:TLS Sign, and TLS Settings:Upload Key. The default Administrator role and Admin identities can be used.*

### Enable Server-Side Authentication (Option 1)

Mutually authenticating to the HSM using client certificates is recommended, but server-side authentication is also supported. To enable server-side authentication go to *SSL/TLS Setup*, then select the Excrypt Port and enable the "Allow Anonymous" setting.

Alternatively, the following FXCLI command can be used to enable server-side authentication with the "Allow Anonymous" SSL/TLS setting:

\$ tls-ports set -p "Excrypt Port" --anon

### Create Connection Certificates for Mutual Authentication (Option 2)

Mutually authenticating to the HSM using client certificates is recommended, and enforced by default. In the example below, FXCLI is utilized to generate a CA that then signs the HSM server certificate and a client certificate. The client keys and CSR are generated in Windows PowerShell with OpenSSL. For other options for managing certificates required for mutual authentication with the HSM, please review the relevant Administrator's guide.

Find the **FXCLI** program that was installed with FXTools, and run it as an administrator.

Things to note:

- For this example, the computer running FXCLI is connected to the front port of the HSM. Remote management is possible however, using the HSMs Web Portal, or the Excrypt Touch.
- For commands that create an output file, if you do not specify a file path (as is the case here) it will save the file to the directory from which the FXCLI program is executed.
- Using user-generated certificates requires a PMK to be loaded on the HSM.
- If you run help by itself it will show a full list of available commands. You can see all of the available options for any given command by running the command name followed by **help**.

```
# Connect your laptop to the HSM via the USB port on the front, then run this command.
$ connect usb
```
# Log in with both default Admin identities. This command will prompt for the username and password. You will need to run this command twice. \$ login user

```
# Generate TLS CA and store it in an available key slot on the HSM
$ generate --algo RSA --bits 2048 --usage mak --name TlsCaKeyPair --slot next
```

```
# Create root certificate
$ x509 sign \
    --private-slot TlsCaKeyPair \
    --key-usage DigitalSignature --key-usage KeyCertSign \
```
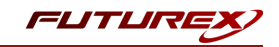

```
--ca true --pathlen 0 \
   --dn 'O=Futurex\CN=Root' \
   --out TlsCa.pem
# Generate the server keys for the HSM
$ tls-ports request --pair "Excrypt Port" --file production.csr --pki-algo RSA
# Sign the server CSR with the newly created TLS CA
$ x509 sign \setminus--private-slot TlsCaKeyPair \
   --issuer TlsCa.pem \
   --csr production.csr \
   --eku Server --key-usage DigitalSignature --key-usage KeyAgreement \
   --ca false \
    --dn 'O=Futurex\CN=Production' \
   --out TlsProduction.pem
# Push the signed server PKI to the production port on the HSM
$ tls-ports set --pair "Excrypt Port" \
   --enable \
   --pki-source Generated \
   --clear-pki \
   --ca TlsCa.pem \
   --cert TlsProduction.pem \
```
*NOTE: The following OpenSSL commands will need to be run from Windows PowerShell, rather than from the FXCLI program.*

```
# Generate the client keys
$ openssl genrsa -out privatekey.pem 2048
# Generate client CSR
```
\$ openssl req -new -key privatekey.pem -out ClientPki.csr -days 365

*Using FXCLI, sign the CSR that was just generated using OpenSSL.*

```
# Sign the client CSR under the root certificate that was created
$ x509 sign \
--private-slot TlsCaKeyPair \
 --issuer TlsCa.pem \
 --csr ClientPki.csr \
--eku Client --key-usage DigitalSignature --key-usage KeyAgreement \
--dn 'O=Futurex\CN=Client' \
 --out SignedPki.pem
```
*Switch back to Windows PowerShell for the remaining commands.*

```
## Make PKCS12 file
# Concatenate the signed client cert and private key into one pem file
$ cat SignedPki.pem >> Tree.pem
$ cat privatekey.pem >> Tree.pem
# Use OpenSSL to create a PKCS#12 file that can be used to authenticate, as a client, using our PKCS
#11 library
```

```
$ openssl pkcs12 -export -in Tree.pem -out PKI.p12 -name "ClientPki" -password pass:safest
```
--no-anon

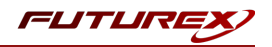

# <span id="page-25-0"></span>[8] EDIT THE CONFIGURATION FILE

# <span id="page-25-1"></span>[8.1] DEFINE CONNECTION INFORMATION

The *fxpkcs11.cfg* file allows the user to set the PKCS #11 library to connect to the HSM. To edit, run a text editor as an Administrator and edit the configuration file accordingly. Most notably, the fields shown below must be set inside the <HSM> section (note that the full *fxpkcs11.cfg* file is not included).

NOTE: Our PKCS #11 library expects the PKCS #11 config file to be in a certain location (*C:\Program Files\Futurex\fxpkcs11\fxpkcs11.cfg* for Windows and */etc/fxpkcs11.cfg* for Linux), but that location can be overwritten using an environment variable (FXPKCS11\_CFG).

```
# Connection information
<ADDRESS> 10.0.5.58 </ADDRESS>
# Load balancing
<FX-LOAD-BALANCE> YES </FX-LOAD-BALANCE>
# Log configuration
<LOG-FILE> C:\Program Files\Futurex\fxpkcs11\fxpkcs11.log </LOG-FILE>
# HSM crypto operator identity name
<CRYPTO-OPR> [identity_name] </CRYPTO-OPR>
# Production connection
<PROD-ENABLED> YES </PROD-ENABLED>
<PROD-PORT> 9100 </PROD-PORT>
# Production SSL information
<PROD-TLS-ANONYMOUS> NO </PROD-TLS-ANONYMOUS>
<PROD-TLS-CA> C:\Program Files\Futurex\fxpkcs11\TlsCa.pem </PROD-TLS-CA>
<PROD-TLS-CA> C:\Program Files\Futurex\fxpkcs11\TlsProduction.pem </PROD-TLS-CA>
<PROD-TLS-KEY> C:\Program Files\Futurex\fxpkcs11\PKI.p12 </PROD-TLS-KEY>
<PROD-TLS-KEY-PASS> safest </PROD-TLS-KEY-PASS>
```
In the <ADDRESS> field, the IP of the HSM that the PKCS #11 library will connect to is specified.

If a Guardian is being used to manage HSMs in a cluster, the <FX-LOAD-BALANCE> field must be defined as "YES". If a Guardian is not being used it should be set to "NO".

In the <LOG-FILE> field, set the path to the PKCS #11 log file.

In the <CRYPTO-OPR> field, the name of identity created in step 7.6 needs to be specified.

The <PROD-ENABLED> and <PROD-PORT> fields declare that the PKCS #11 library will connect to Production port 9100.

The <PROD-TLS-ANONYMOUS> field defines whether the PKCS #11 library will be authenticating to the server or not.

The <PROD-TLS-KEY> field defines the location of the client private key. Supported formats for the TLS private key are PKCS #1 clear private keys, PKCS #8 encrypted private keys, or a PKCS #12 file that contains the private key and certificates encrypted under the password specified in the <PROD-TLS-KEY-PASS> field.

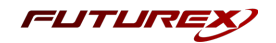

Because a PKCS #12 file is defined in the <PROD-TLS-KEY> field in this example, it is not necessary to define the signed client cert with the <PROD-TLS-CERT> tag, or the CA cert/s with one or more instances of the <PROD-TLS-CA> tag.

For additional details reference the Futurex PKCS #11 technical reference found on the Futurex Portal.

Once the fxpkcs11.cfg is edited, run the "PKCS11Manager" file to test the connection against the HSM, and check the fxpkcs11.log for errors and information. For more information, see our Administrator's Guide.

## <span id="page-26-0"></span>[8.2] SPECIAL COMPATIBILITY MODE CONFIGURATION REQUIRED FOR THIS INTEGRATION

This integration requires two special defines in the <CONFIG> section of the *fxpkcs11.cfg* file.

```
<FORCED-LABEL-USAGE> hsm_demo = ENCRYPT | DECRYPT </FORCED-LABEL-USAGE>
<FORCED-LABEL-USAGE> hsm_hmac_demo = SIGN | VERIFY </FORCED-LABEL-USAGE>
```
These defines force specific usages for the two keys that Vault creates on the HSM, based on the key labels that are specified.

NOTE: The "hsm\_demo" and "hsm\_hmac\_demo" key labels correspond with what is defined for the "key label" and "hmac key label" values in the *vault.hcl* file (covered in section 9.4).

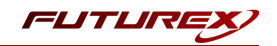

# <span id="page-27-0"></span>[9] STEPS TO CONFIGURE THE FUTUREX PKCS #11 LIBRARY WITH HASHICORP VAULT

NOTE: Vault's Hardware Security Module (HSM) auto-unseal and Seal Wrap features require Vault Enterprise with the Governance & Policy Module.

## <span id="page-27-1"></span>[9.1] DOWNLOAD VAULT

Precompiled Vault binaries are available for download at <https://releases.hashicorp.com/vault/> and Vault Enterprise binaries are available for download by following the instructions made available to HashiCorp Vault customers.

This integration requires the Enterprise HSM binary. It is available at this link to use for testing: <https://releases.hashicorp.com/vault/1.5.0+ent.hsm/>

## <span id="page-27-2"></span>[9.2] INSTALL VAULT

Unzip the downloaded package and move the *vault* binary to */usr/local/bin/*.

\$ unzip vault\_\${VAULT\_VERSION}+ent.hsm\_linux\_amd64.zip

Set the owner of the Vault binary.

\$ sudo chown root: root vault

Check that vault is available on the system path.

\$ sudo mv vault /usr/local/bin/

Verify the Vault version.

\$ vault --version

The vault command features opt-in autocompletion for flags, subcommands, and arguments (where supported).

```
$ vault -autocomplete-install
```
Enable autocompletion.

\$ complete -C /usr/local/bin/vault vault

Give Vault the ability to use the mlock syscall without running the process as root. The mlock syscall prevents memory from being swapped to disk.

\$ sudo setcap cap ipc lock=+ep /usr/local/bin/vault

Create a unique, non-privileged system user to run Vault.

```
$ sudo useradd --system --home /etc/vault.d --shell /bin/false vault
```
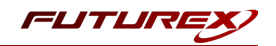

# <span id="page-28-0"></span>[9.3] CONFIGURE SYSTEMD

Systemd uses [documented](https://www.freedesktop.org/software/systemd/man/systemd.directives.html) sane defaults so only non-default values must be set in the configuration file.

Create a Vault service file at /etc/systemd/system/vault.service.

```
$ sudo touch /etc/systemd/system/vault.service
```

```
Add the below configuration to the Vault service file:
```

```
[Unit]
Description="HashiCorp Vault - A tool for managing secrets"
Documentation=https://www.vaultproject.io/docs/
Requires=network-online.target
After=network-online.target
ConditionFileNotEmpty=/etc/vault.d/vault.hcl
StartLimitIntervalSec=60
StartLimitBurst=3
[Service]
User=vault
Group=vault
ProtectSystem=full
ProtectHome=read-only
PrivateTmp=yes
PrivateDevices=yes
SecureBits=keep-caps
AmbientCapabilities=CAP_IPC_LOCK
Capabilities=CAP_IPC_LOCK+ep
CapabilityBoundingSet=CAP_SYSLOG CAP_IPC_LOCK
NoNewPrivileges=yes
ExecStart=/usr/local/bin/vault server -config=/etc/vault.d/vault.hcl
ExecReload=/bin/kill --signal HUP $MAINPID
KillMode=process
KillSignal=SIGINT
Restart=on-failure
RestartSec=5
TimeoutStopSec=30
StartLimitInterval=60
StartLimitIntervalSec=60
StartLimitBurst=3
LimitNOFILE=65536
LimitMEMLOCK=infinity
[Install]
WantedBy=multi-user.target
```
# <span id="page-28-1"></span>[9.4] CONFIGURE VAULT

Vault uses documented sane defaults so only non-default values must be set in the configuration file.

Create */etc/vault.d* directory.

\$ sudo mkdir --parents /etc/vault.d

Create a Vault configuration file, *vault.hcl*.

\$ sudo touch /etc/vault.d/vault.hcl

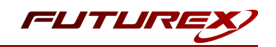

Set the ownership of the */etc/vault.d* directory.

```
$ sudo chown --recursive vault:vault /etc/vault.d
```
Set the file permissions.

```
$ sudo chmod 640 /etc/vault.d/vault.hcl
```
### Configure HSM Auto-unseal and Entropy Augmentation

When a Vault server is started, it normally starts in a sealed state where a quorum of existing unseal keys is required to unseal it. By integrating Vault with an HSM, the Vault server can be automatically unsealed by the trusted HSM key provider.

To integrate the Vault Enterprise server with an HSM cluster, the configuration file must define the [PKCS11](https://www.vaultproject.io/docs/configuration/seal/pkcs11.html) seal [stanza](https://www.vaultproject.io/docs/configuration/seal/pkcs11.html) providing necessary connection information.

Example: *vault.hcl*

```
# Provide your Futurex HSM connection information
seal "pkcs11" {
 lib = "/usr/local/bin/fxpkcs11/x64/OpenSSL-1.1.x/libfxpkcs11.so"
 slot = "0"key label = "hsm demo"
 hmac_key_label = "hsm_hmac_demo"
 generate_key = "true"
}
# Add the entropy stanza
entropy "seal" {
 mode = "augmentation"
}
# Configure the storage backend for Vault
storage "file" {
 path = "/tmp/vault"
}
# Addresses and ports on which Vault will respond to requests
listener "tcp" {
 address = "0.0.0.0:8200"tls disable = "true"}
ui = true
disable_mlock = true
```
NOTE: For the purpose of this guide, the storage backend is set to the local file system (*/tmp/vault*) to make the verification step easy.

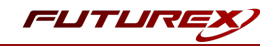

The example configuration defines the following in its seal stanza:

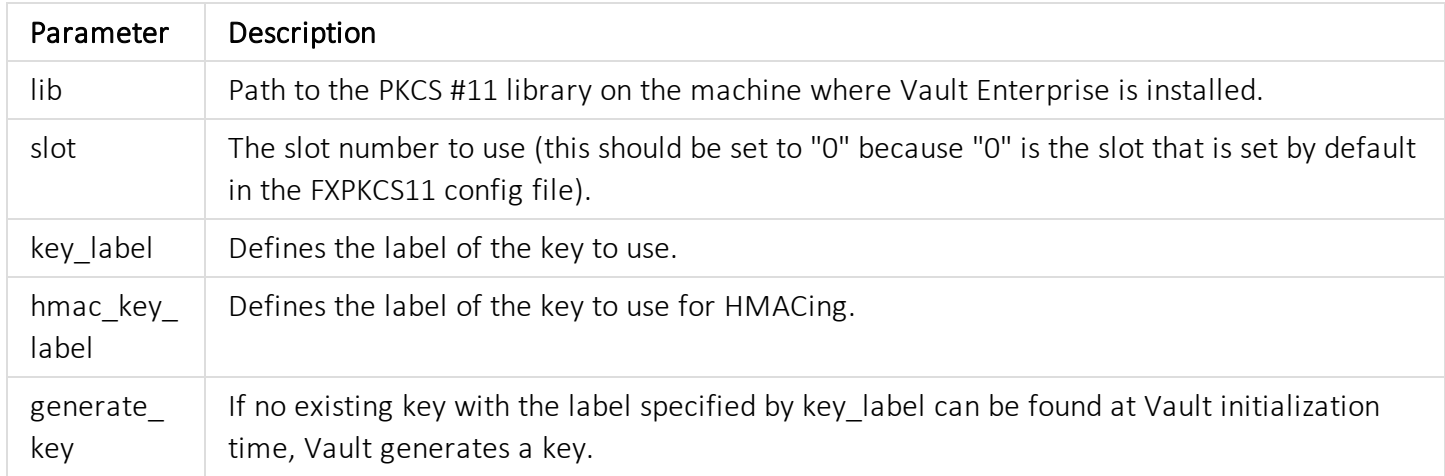

NOTE: For this integration, the generate key parameter needs to be set to "true" so that Vault will automatically create the encryption keys that it uses for the Seal Wrap functionality on the HSM. The values set for the key\_label and hmac\_key\_label parameters correspond with the special key label defines that must be set in the <CONFIG> section of the *fxpkcs11.cfg* file (covered in section 8.2).

<span id="page-30-0"></span>For the full list of configuration parameters, please refer to the Vault documentation [here.](https://www.vaultproject.io/docs/configuration/seal/pkcs11.html#pkcs11-parameters)

## [9.5] START THE VAULT SERVER

First, log in with the **vault** user.

Next, set the PKCS #11 PIN for login with the following command (this is the password of the Identity created on the HSM and defined in the FXPKCS11 config file).

\$ export VAULT\_HSM\_PIN='safest'

NOTE: The PKCS #11 PIN can also be set in the Vault configuration file (i.e., *vault.hcl*) with the pin parameter, but this is not recommended in a production setting. Best practice is to specify the pin with the VAULT\_HSM PIN environment variable, as shown here. This prevents the password from being exposed if the config file is compromised or stored in an unsecure location. If set via the environment variable, Vault will obfuscate the environment variable after reading it. The one caveat is that the VAULT\_HSM\_PIN environment variable will need to be re-set if Vault is restarted.

Now, start the Vault server with the following command.

```
$ vault server -config=/etc/vault.d/vault.hcl
```
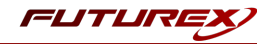

If the above command is successful, something similar to the following output is expected:

```
==> Vault server configuration:
    HSM PKCS#11 Version: 2.20
            HSM Library: FxPKCS11
    HSM Library Version: 4.23
    HSM Manufacturer ID: Futurex
               HSM Type: pkcs11
                    Cgo: enabled
             Go Version: go1.14.4
             Listener 1: tcp (addr: "0.0.0.0:8200", cluster address: "0.0.0.0.0:8201", max request dur-
ation: "1m30s", max request size: "33554432", tls: "disabled")
              Log Level: info
                  Mlock: supported: true, enabled: false
           Recovery Mode: false
                 Storage: file
                 Version: Vault v1.5.0+ent.hsm
==> Vault server started! Log data will stream in below:
```
<span id="page-31-0"></span>Open a new terminal window and leave the terminal running where the Vault server was started.

### [9.6] INITIALIZE VAULT

In the new terminal, first, set the VAULT\_ADDR environment variable.

\$ export VAULT\_ADDR='http://0.0.0.0:8200'

#### Check the Vault status.

```
$ vault status
```
The output should be similar to this:

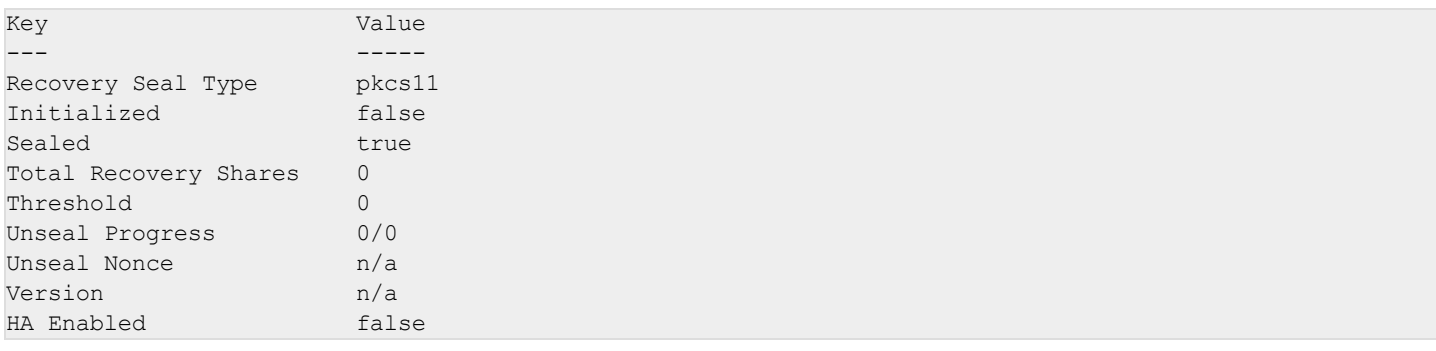

#### Initialize Vault.

```
$ vault operator init -recovery-shares=1 -recovery-threshold=1
```
#### The output should be similar to this:

```
Recovery Key 1: E22HrXUFAyQy0PVUy+renVPXoLZ0bSRjWAsTZ64rE24=
Initial Root Token: s.mvX8cihrFqMWEiM9YFnlw9E1
Success! Vault is initialized
Recovery key initialized with 1 key shares and a key threshold of 1. Please
securely distribute the key shares printed above.
```
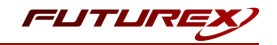

Set the VAULT\_TOKEN environment variable value to the generated Root Token value displayed in the terminal output.

\$ export VAULT\_TOKEN="s.mvX8cihrFqMWEiM9YFnlw9E1"

To interact with Vault, you must provide a valid token. Setting this environment variable allows interaction with Vault via the CLI.

# <span id="page-32-0"></span>[9.7] ACCESSING THE VAULT UI

Go to http://localhost:8200 in a web browser.

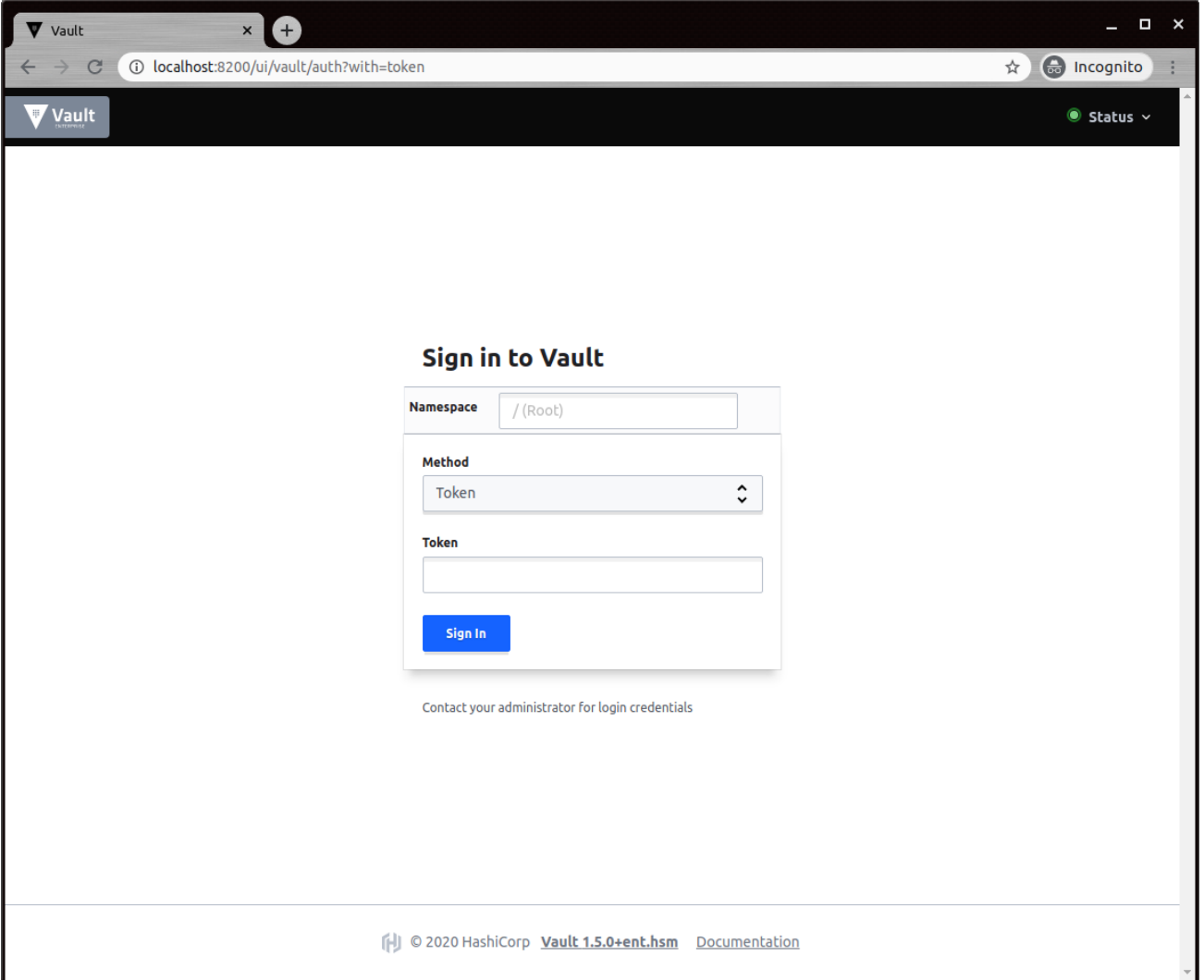

Copy and paste the Initial Root Token that was output from the Vault initialization command into the "Token" field, then click "Sign In".

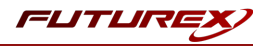

If the login is successful you will see the Vault UI homepage shown below.

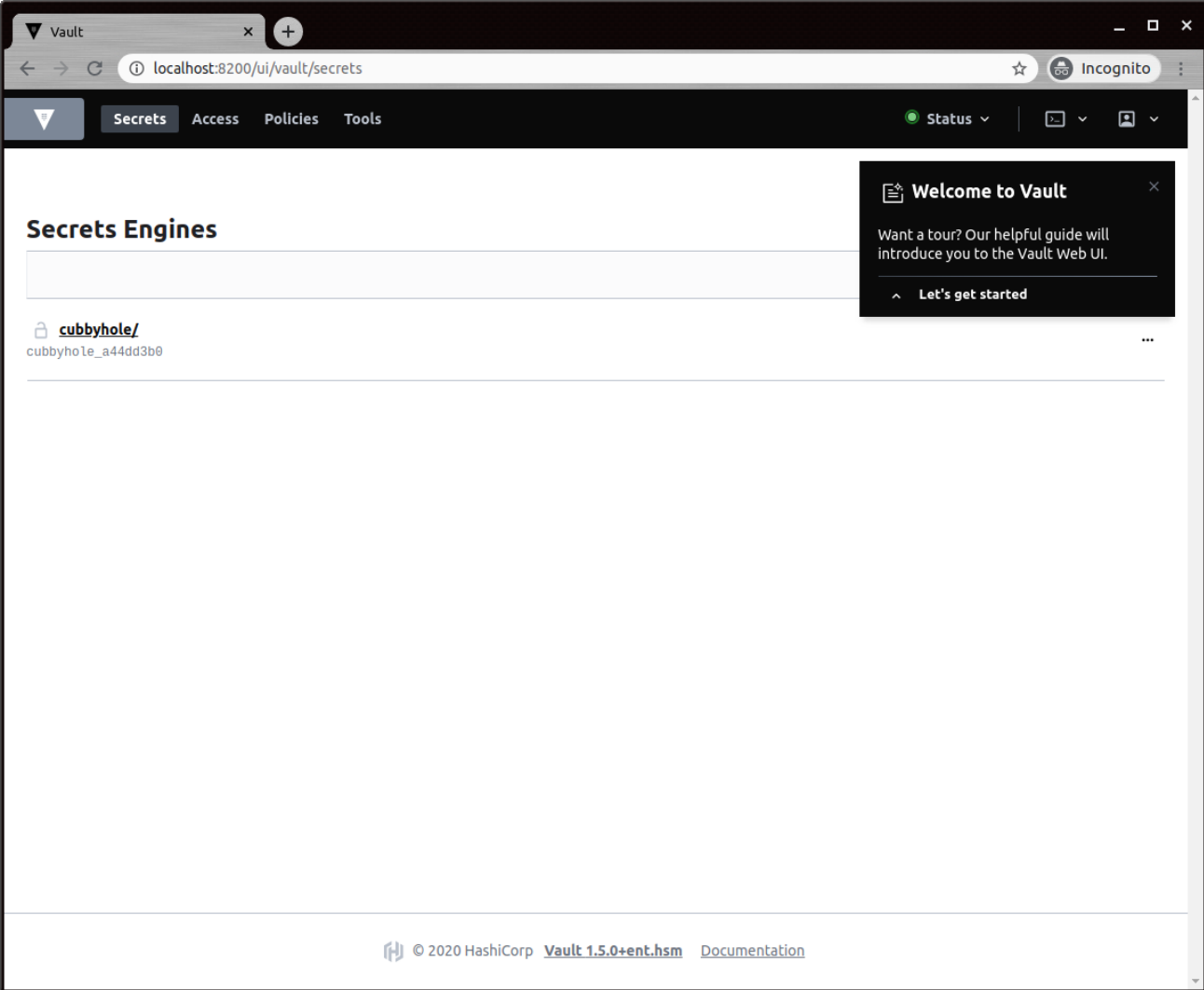

## <span id="page-33-0"></span>[9.8] ENABLE AND TEST THE SEAL WRAP FEATURE

Enable Seal Wrap

## Method 1: CLI command

1. To compare seal wrapped data against unwrapped data, enable "key/value v1" secrets engine at two different paths: *kv-unwrapped* and *kv-seal-wrapped*.

Enable "k/v v1" without seal wrap at *kv-unwrapped*.

```
$ vault secrets enable -path=kv-unwrapped kv
```
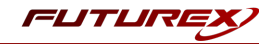

Enable "k/v v1" with seal wrap. To do so, use the "-seal-wrap" flag when you enable the KV workflow.

\$ vault secrets enable -path=kv-seal-wrapped -seal-wrap kv

To enable seal wrap, pass the "-seal-wrap" flag when you enable a secrets engine.

2. List the enabled secrets engines with details.

```
$ vault secrets list -detailed
Path Plugin Accessor ... Seal Wrap ...
---- ------ -------- ----------- ...
cubbyhole/ cubbyhole cubbyhole_b36dd7e1 ... false ...
identity/ identity identity 5650a96 ... false ...
kv-seal-wrapped/ kv kv_fe02767b ... true ...
kv-unwrapped/ kv kv 36d321c6 ... false ...
...
```
Notice that the Seal Wrap parameter value is "true" for *kv-seal-wrapped/*.

#### Method 2: Web UI

1. Open a web browser and launch the Vault UI (e.g. http://127.0.0.1:8200/ui) and then login.

- 2. Select Enable new engine.
- 3. Select KV from the list, and then click Next.
- 4. Enter "kv-unwrapped" in the path field and select Version 1 for KV version.
- 5. Return to the Secrets Engines page and click Enable Engine.
- 6. Select KV from the list, and then click Next.
- 7. Enter "kv-seal-wrapped" in the path field. Select Version 1 for KV version.
- 8. Click Method Options to expand, and select the check box for Seal Wrap.

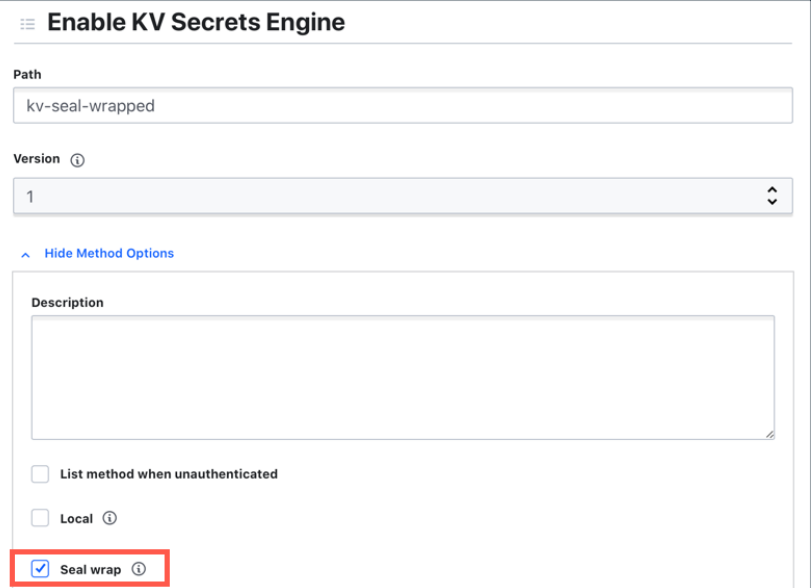

#### 9. Click Enable Engine.

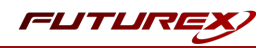

## Test the Seal Wrap feature

#### Method 1: CLI command

1. Write a secret at *kv-unwrapped/unwrapped* for testing.

\$ vault kv put kv-unwrapped/unwrapped password="my-long-password"

#### 2. Read the path to verify.

\$ vault kv get kv-unwrapped/unwrapped

====== Data ====== Key Value --- ---- password my-long-password

3. Write the same secret at *kv-seal-wrapped/wrapped* for testing.

```
$ vault kv put kv-seal-wrapped/wrapped password="my-long-password"
```

```
4. Read the path to verify.
```
\$ vault kv get kv-seal-wrapped/wrapped ====== Data ====== Key Value  $--$ password my-long-password

Using a valid token, you can write and read secrets the same way regardless of the seal wrap.

#### View the encrypted secrets

Remember that the Vault server was configured to use the local file system (*/tmp/vault*) as its storage backend in this example.

```
# Configure the storage backend for Vault
storage "file" {
 path = "/tmp/vault"
}
```
SSH into the machine where the Vault server is running, and check the stored values in the */tmp/vault* directory.

\$ cd /tmp/vault/logical

Under the */tmp/vault/logical* directory, there are two sub-directories. One maps to *kv-unwrapped/* and another maps to *kv-seal-wrapped/* although you cannot tell by the folder names.

View the secret at rest. One of the directories maps to *kv-unwrapped/unwrapped*.

Example:

```
$ cd 2da357cd-55f2-7eed-c46e-c477b70bed18
```
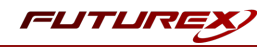

View its content. The password value is encrypted.

```
$ cat unwrapped
```
{"Value":"AAAAAQICk547prhuhMiBXLq2lx8ZkMpSB3p+GKHAwuMhKrZGSeqsFevMS6YoqTVlbvpU9B4zWPZ2HA SeNZ3YMw=="}

Another directory maps to *kv-seal-wrapped/wrapped*.

```
$ cd ../5bcea44d-28a3-87af-393b-c6d398fe41d8
```
View its content. The password value is encrypted.

```
$ cat wrapped
```
{"Value":"ClBAg9oN7zBBaDBZcsilDAyGkL7soPe7vBA5+ADADuyzo8GuHZHb9UFN2nF1h0OpKEgCIkG3JNHcXt tZqCi6szcuNBgF3pwhWGwB4FREM3b5CRIQYK7239Q92gRGrcBBeZD6ghogEtSBDmZJBahk7n4lIYF3X4iBqmwZgH Vo4lzWur7rzncgASofCIIhENEEGghoc21fZGVtbyINaHNtX2htYWNfZGVtb3M="}

Secrets are encrypted regardless; however, the seal-wrapped value is significantly longer despite the fact that both values are the same, "my-long-password".

### Method 2: Web UI

#### 1. Select kv-unwrapped and click Create secret.

2. Enter "unwrapped" in the Path for this secret field, "password" in the secret key field, and "my-longpassword" in the value field.

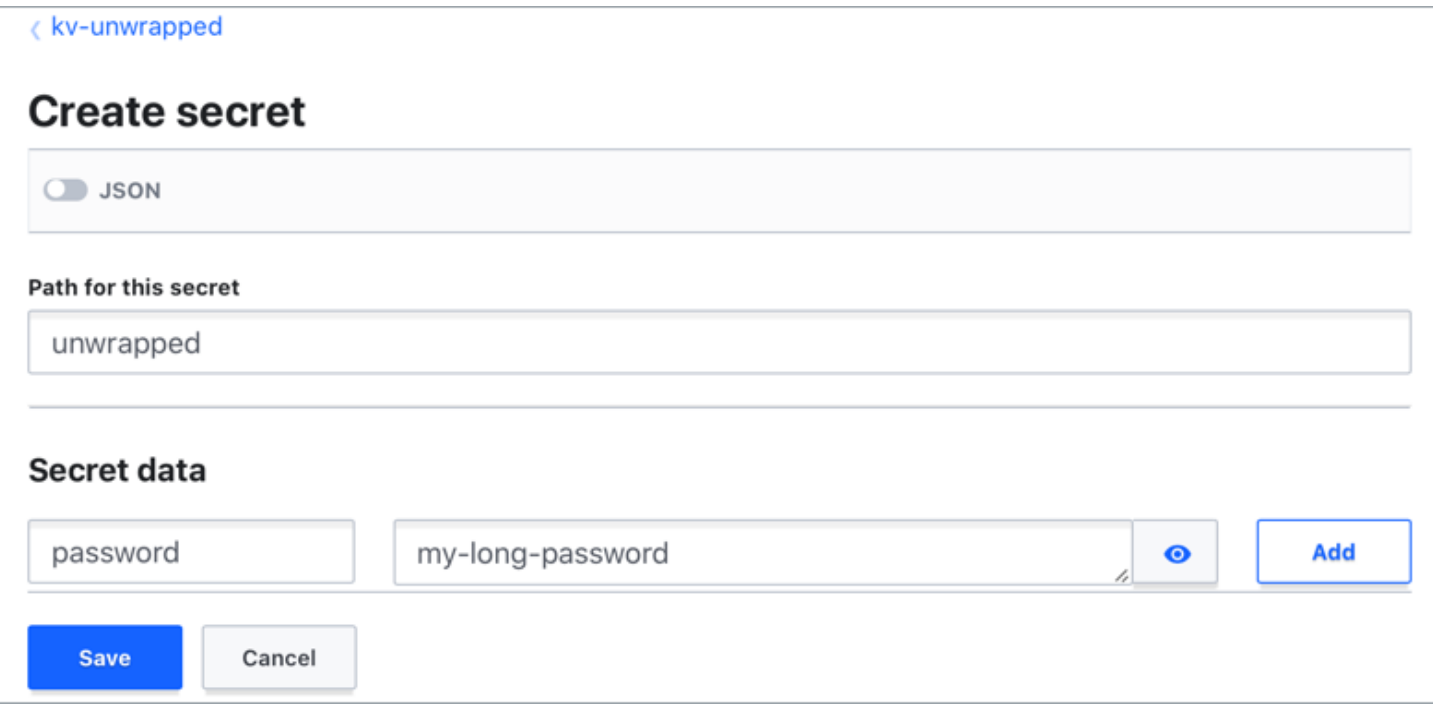

3. Click Save.

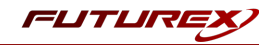

4. Repeat the same step for kv-seal-wrapped to write the same secret at the *kv-seal-wrapped/wrapped* path.

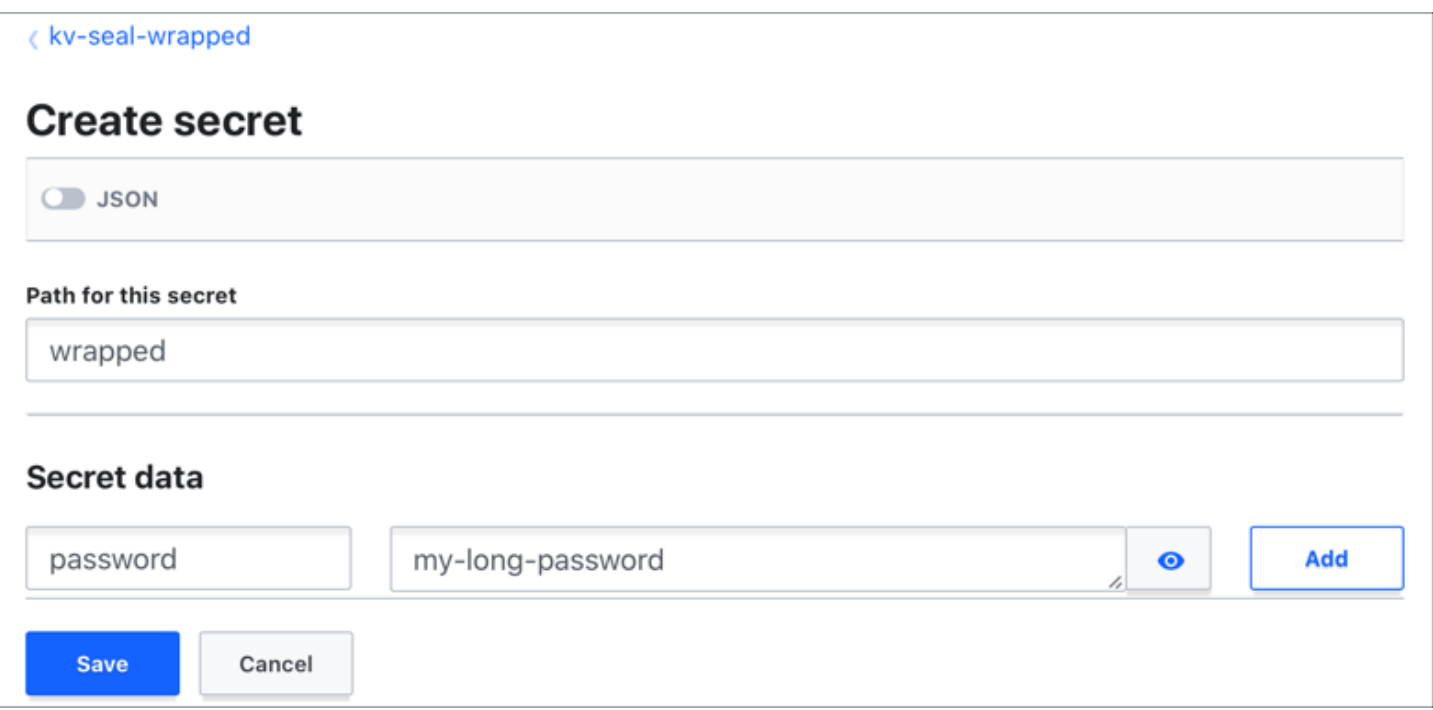

#### 5. Click Save.

Using a valid token, you can write and read secrets the same way regardless of the seal wrap.

#### View the encrypted secrets

Remember that the Vault server was configured to use the local file system (*/tmp/vault*) as its storage backend in this example.

```
# Configure the storage backend for Vault
storage "file" {
 path = "/tmp/vault"
}
```
SSH into the machine where the Vault server is running, and check the stored values in the */tmp/vault* directory.

\$ cd /tmp/vault/logical

Under the */tmp/vault/logical* directory, there are two sub-directories. One maps to *kv-unwrapped/* and another maps to *kv-seal-wrapped/* although you cannot tell by the folder names.

View the secret at rest. One of the directories maps to *kv-unwrapped/unwrapped*.

Example:

\$ cd 2da357cd-55f2-7eed-c46e-c477b70bed18

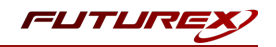

#### View its content. The password value is encrypted.

\$ cat unwrapped

{"Value":"AAAAAQICk547prhuhMiBXLq2lx8ZkMpSB3p+GKHAwuMhKrZGSeqsFevMS6YoqTVlbvpU9B4zWPZ2HA SeNZ3YMw=="}

Another directory maps to *kv-seal-wrapped/wrapped*.

\$ cd ../5bcea44d-28a3-87af-393b-c6d398fe41d8

View its content. The password value is encrypted.

```
$ cat wrapped
```
{"Value":"ClBAg9oN7zBBaDBZcsilDAyGkL7soPe7vBA5+ADADuyzo8GuHZHb9UFN2nF1h0OpKEgCIkG3JNHcXt tZqCi6szcuNBgF3pwhWGwB4FREM3b5CRIQYK7239Q92gRGrcBBeZD6ghogEtSBDmZJBahk7n4lIYF3X4iBqmwZgH Vo4lzWur7rzncgASofCIIhENEEGghoc21fZGVtbyINaHNtX2htYWNfZGVtb3M="}

Secrets are encrypted regardless; however, the seal-wrapped value is significantly longer despite the fact that both values are the same, "my-long-password".

### <span id="page-38-0"></span>[9.9] ENABLE AND TEST THE ENTROPY AUGMENTATION FEATURE

To leverage the external entropy source, set the **external entropy access** parameter to "true" when you enable a secrets engine or auth method.

In this step, you are going to enable external entropy source on a **transit** secrets engine.

NOTE: The Entropy Augmentation feature must be enabled via the CLI. At this time, enabling Entropy Augmentation via the Web UI is not supported.

1. Execute the following command to enable **transit** secrets engine with external entropy source using the "external-entropy-access" flag.

\$ vault secrets enable -external-entropy-access transit

2. List the enabled secrets engine with "-detailed" flag.

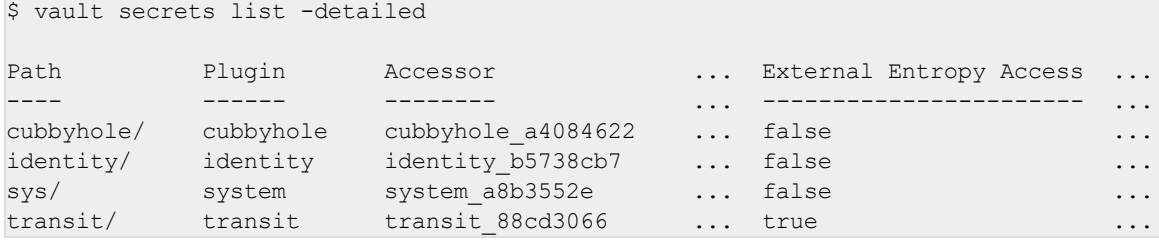

Notice that the External Entropy Access is set to "true" for *transit/*.

3. You can start using the transit secrets engine to encrypt your sensitive data which leverages the HSM as its external entropy source. Regardless, the user experience remains the same as before.

Example:

Create a new encryption key named, "orders".

```
$ vault write -f transit/keys/orders
```
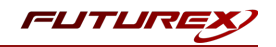

Send a base64-encoded string to be encrypted by Vault.

```
$ vault write transit/encrypt/orders plaintext=$(base64 <<< "4111 1111 1111 1111")
```
Key Value --- ---- ciphertext vault:v1:AY3ZF2bwGfwZ9dJLSztCLdpPUHkfl/kwaQeRITvKgn74bGYyMI+n34w1CMO8aeg=

Now, test to verify that you can decrypt.

```
$ vault write transit/decrypt/orders \
       ciphertext="vault:v1:AY3ZF2bwGfwZ9dJLSztCLdpPUHkfl/kwaQeRITvKgn74bGYyMI+n34w1CMO8aeg="
```
Decode to get the original data.

\$ base64 --decode <<< Y3JlZGl0LWNhcmQtbnVtYmVyCg==

credit-card-number

NOTE: When the external entropy access is enabled, the connectivity to the HSM is required. If the HSM becomes unreachable for any reason, the **transit** secrets engine will fail to generate new keys or rotate the existing keys.

```
Error writing data to transit/encrypt/orders: Error making API request.
URL: PUT http://127.0.0.1:8200/v1/transit/encrypt/orders
Code: 400. Errors:
* error performing token check: failed to read entry: error initializing session
```
for decryption: error logging in to HSM: pkcs11: 0xE0: CKR\_TOKEN\_NOT\_PRESENT

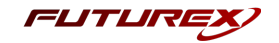

# <span id="page-40-1"></span><span id="page-40-0"></span>APPENDIX A: USING THE GUARDIAN SERIES 3 TO CONFIGURE THE HSM

# [9.10] SETTING UP THE GUARDIAN SERIES 3 TO MANAGE CLIENT FUTUREX HSM'S

If a user has multiple HSMs, the Guardian Series 3 can be used to create and manage device groups, provide load balancing, configuration management capabilities, peering, redundancy, and notifications for client Futurex devices.

## Preconditions for Futurex Device Group Configuration Through the Guardian Series 3

In order to connect client Futurex HSMs for management by the Guardian Series 3, a number of preconditions for all of the involved HSMs must be met.

NOTE: Futurex certificates will be used for the connection between the Guardian Series 3 and the HSMs in the following sections. Futurex certificates are preloaded on every unit. There is a private key and associated signed-certificate, which is signed under a Customer "X" Futurex TLS CA tree. In conjunction with a client certificate signed under the same CA, these certificates can be used for secure communications with a Futurex unit without the need for generating and managing certificates on a customer-managed CA. If you wish to utilize a user CA, please refer to the relevant Administrator's guide.

#### Preconditions for Client Futurex HSMs

- 1. The HSM must be network-attached, with an IP address configured and an Ethernet cable plugged into a local area network.
- 2. If using user certificates, the HSM must have a major key loaded. If Futurex certificates are utilized this precondition does not apply.
- 3. If using TLS between the HSM and the Guardian Series 3, the HSM must have the proper TLS settings enabled. If a mutually authenticated connection is to be established, these settings must match on the Guardian Series 3. Otherwise, selecting this connection type will result in a failure to add the device to the group.
- 4. The HSM must be signed using the same root certificate as the Guardian Series 3. This is automatic if using Futurex certificates.
- 5. The HSM must have the same date and time settings as the Guardian Series 3, as well as other units in the device group. The date and time settings are synced automatically when you sign in to the Device Group on the Guardian Series 3, so no user configuration is required for this.
- 6. All HSMs in the device group must be of the same model, and they must have the same firmware version and feature set.

### Preconditions for Guardian Series 3

In order to add a client Futurex HSM to a device group, the following preconditions must first be met.

1. The Guardian Series 3 must be network-attached, with an IP address configured and an Ethernet cable plugged into a local area network.

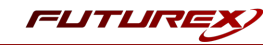

- 2. If using user certificates, the Guardian Series 3 must have a major key loaded. If Futurex certificates are utilized this precondition does not apply.
- 3. If using TLS between the Guardian Series 3 and HSM, the Guardian Series 3 must have the proper TLS settings enabled. If a mutually authenticated connection is to be established, these settings must match on all client HSMs. Otherwise, selecting the connection type will result in a failure to add the device to the group.
- 4. The Guardian Series 3 must be signed using the same root certificate as the client Futurex device. This is automatic if using Futurex certificates.
- 5. The Guardian Series 3 should have the same date and time settings as all units in the device group. The date and time settings are synced automatically when you sign in to the Device Group on the Guardian Series 3, so no user configuration is required for this.
- 6. The Guardian-required Host API commands must be enabled.

### Creating a Client Futurex Device Group

Device groups help simplify the management of information on multiple client Futurex devices by controlling them through a single interface. The devices need to be associated with groups in order to harness the Guardian Series 3 for replication, synchronization, load balancing, monitoring, failover, and alerting features. Use the following procedures to create a device group and add devices.

1. Select Encryption Devices from the left toolbar. Click the Add Group button at the bottom of the window to open the Encryption Device Group window.

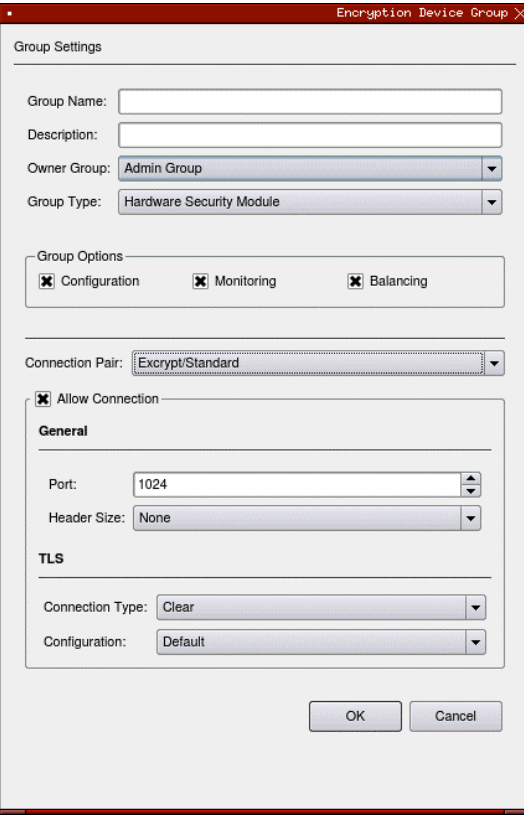

*FIGURE: ENCRYPTION DEVICE GROUP WINDOW*

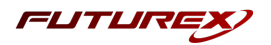

- 2. Enter a Group Name in the associated field.
- 3. Enter a Description of the group in the associated field.
- 4. Select the desired Owner Group from the drop-down menu.
- 5. Select the Group Type.
	- For this use case you will select **Hardware Security Module**: Excrypt SSP9000, Excrypt SSP9000 Enterprise, Excrypt Plus, Excrypt SSP Enterprise v.2, or Vectera Plus devices.

NOTE: As mentioned previously, devices in the Hardware Security Module group may only be added to groups of like devices.

- 6. Define Group Options.
	- Configuration: Allows you to remotely configure all Futurex HSMs in group.
	- Monitoring: Allows you to monitor all Futurex HSMs in group.
	- Balancing: API calls sent to this group will be load-balanced between all devices in the group.
- 7. Choose the Connection Pair using the drop-down menu. The connection pairs available will vary depending on the type of device group. For PKCS #11, only the Excrypt/Standard connection pair is needed. The HTTP and International connection pairs should be disabled.
	- Excrypt/Standard: used to connect with the Excrypt or Standard APIs for transaction processing using Futurex HSMs
	- HTTP: used to connect with the client Futurex device's web management portal, or the Registration Authority in the case of KMES Series units with Registration Authority functionality enabled, or to the device's RESTful web API
	- International: the connection pair used to connect with the International API for transaction processing using Futurex HSMs, when the Excrypt Universal Interface license is enabled
- 8. Check Allow Connection and choose the Port and Header Size, if applicable.
- 9. Select the Connection Type for each connection pair from the drop-down menu. The options are Clear, SSL, or Anonymous TLS, but **SSL** should be used and is the default.
- 10. Click OK to create the group.

#### Adding Devices to a Device Group

#### How to Add a Device to a Device Group

Groups are defined by device type. When selecting a device to add, chose the group of the same model, as it is not possible to mix and match different devices within the same group.

- 1. Select the group to add the client device to.
- 2. Click the Add Device button at the bottom of the screen. The Encryption Device window will appear.

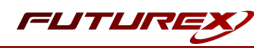

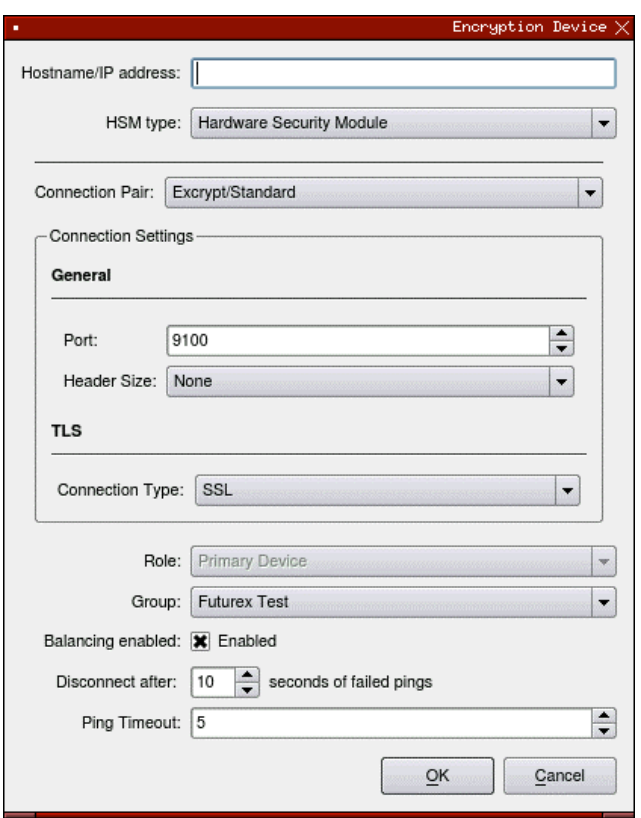

*FIGURE: ENCRYPTION DEVICE WINDOW*

3. Enter the Hostname of IP address of the client device.

NOTE: HSMs managed by the Guardian Series 3 in a single group must be using the same firmware version and feature set.

NOTE: All of the remaining settings in this menu (steps 4-13) should be kept as default if using Futurex certificates.

- 4. Select the Connection Pair using the drop-down menu. This allows you to set the proper TLS pair for the device in question.
- 5. Define the Port that the client devices are configured to operate on. There is no need to specify a Header Size.
- 6. Designate the desired Connection Type and Configuration using the drop-down menus.
- 7. Select the Role of the device from the associated drop-down menu. This specifies the device's use in the assigned group. Only the Primary Device role will be available for the first device added to the group.

NOTE: The differences between the 3 main device role types are described below:

- **Primary Device** Designates a device as a primary device in the device group. The configuration details on this device will automatically be replicated to any additional devices added to the device group. The primary device also functions in the same role as a production device.
- Production Device Designating a device as a production device will cause it to begin actively processing transactions as soon as it has been synchronized with the group. Multiple production devices may be added to an individual device group.

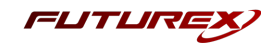

- Backup Device Designating a device as a backup device will cause it to remain synchronized with the group, but not process transactions, until a production device is removed from service, at which point it will automatically begin processing transactions. The use of backup devices is optional, and multiple backup devices may be added to an individual device group.
- 8. Select the desired Group from the drop-down menu.
- 9. To enable balancing, check the box next to Balancing Enabled. This allows the Guardian to evenly distribute requests to devices in the group.
- 10. Set the number of seconds of failed pings before the Guardian considers the device to be disconnected.
- 11. Set the desired number of seconds for the ping timeout. The ping timeout is the amount of time before an individual ping is open.
- 12. Click OK to save changes.

The Details window will open, displaying the connection status for the device, as well as the connection details. Users will be given the option to export this information once the process is complete.

This window can also be reopened by right-clicking on the encryption device and selecting Show Connection Status.

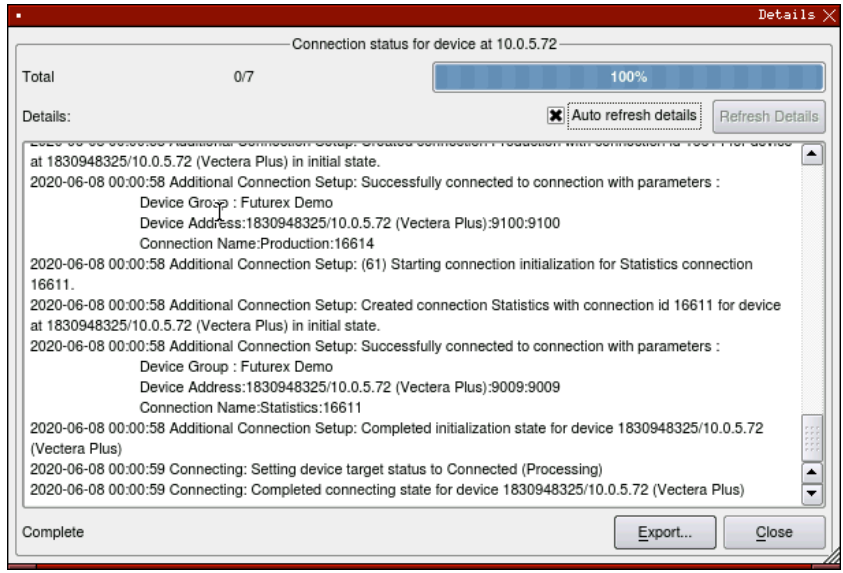

*FIGURE: CONNECTION STATUS DETAILS*

### Troubleshooting Failed Connections

If the connection is failing these are some of the things that you should check:

- Is the Device Group and Device enabled?
- Are the Admin and Excrypt TLS ports configured on the HSM?
- Are the Guardian Series 3 and the HSM using the same CA tree? If using Futurex certificates, they both need to be utilizing either RSA or ECC CA.

NOTE: If port 9100 is failing to connect, there is a problem with the Excrypt port configuration. If port 9009 is failing to connect, there is a problem with the Admin port configuration.

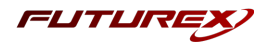

# <span id="page-45-0"></span>[9.11] CONFIGURING THE HSM THROUGH THE GUARDIAN

### Load Futurex Key

For this step you will need to be logged in with an identity that has a role with permissions Major Keys: Load. *The default Administrator role and Admin identities can be used.*

The FTK is used to wrap all keys stored on the HSM used with PKCS #11. If using multiple HSMs in a cluster, the same FTK can be used for syncing HSMs. Before an HSM can be used with PKCS #11, it must have an FTK.

Note that this process can also be completed using the Excrypt Manager, FXCLI, the Excrypt Touch or the Guardian Series 3. The instructions that follow will be for the Guardian Series 3. For more information about how to load the FTK into an HSM using the other tools/devices, please see the relevant Administrative Guide.

After logging in, go to the *Encryption Devices* page. Then, right-click on the device group and select "Remote Manage…".

*FIGURE: REMOTE MANAGE OPTION*

This will pull up the login screen, from which you can log in to the selected device. Once logged in, select Keys in the left-hand menu. This will bring you to the Major Keys tab. Once there, click on "Load" next to the FTK.

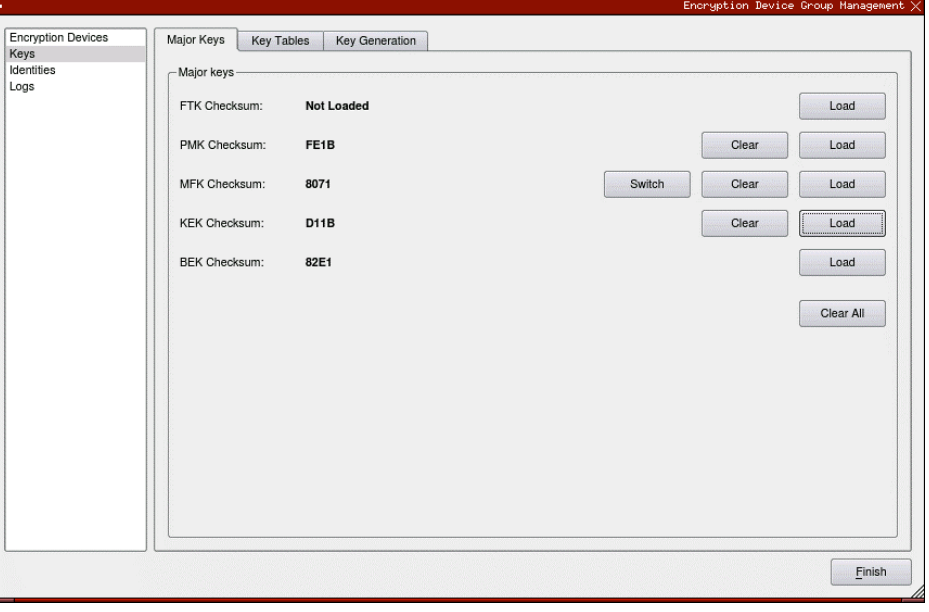

#### *FIGURE: MAJOR KEYS TAB*

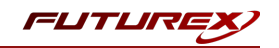

The first menu in the wizard will have you select the Algorithm, Key length, and Key parts that you want to use for the key that you're loading. Then you will load each of the key parts. For each of the key parts, you will receive confirmation that it was loaded successfully.

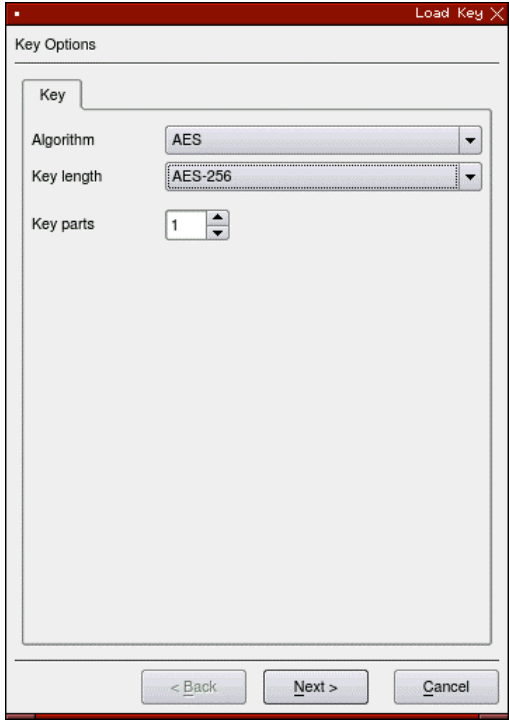

*FIGURE: KEY OPTIONS IN LOAD KEY WINDOW*

After all key parts have been loaded, you will receive a Final Key Checksum.

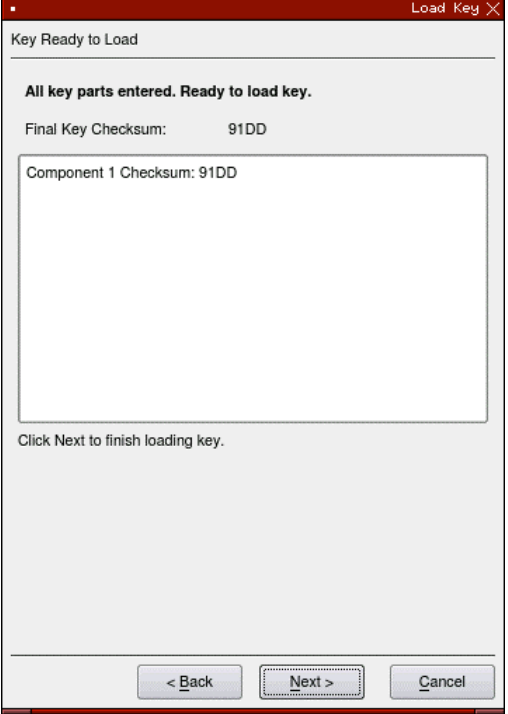

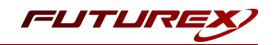

#### *FIGURE: FINAL KEY CHECKSUM IN LOAD KEY WINDOW*

After clicking "Next" on the previous screen, the dialogue below will confirm that the key was created successfully.

### Configure a Transaction Processing Connection

For this step you will need to be logged in with an identity that has a role with permissions Role:Add, *Role:Assign All Permissions, Role:Modify, Keys:All Slots, and Command Settings:Excrypt. The default Administrator role and Admin identities can be used.*

NOTE: For the purposes of this integration guide you can consider the terms "Application Partition" and "Role" to be synonymous. For more information regarding Application Partitions, Roles, and Identities, please refer to the relevant Administrator's guide.

#### Configure a Transaction Processing Connection

Before an application logs in to the HSM with an authenticated user, it first connects as an unauthenticated user under the "Anonymous" Application Partition. For this reason, it is necessary to take steps to harden the "Anonymous" Application Partition. These three things need to be configured for the "Anonymous" partition:

- 1. It should not have access to the "All Slots" permissions.
- 2. It should not have access to any key slots.
- 3. Only the PKCS #11 communication commands should be enabled.

While still logged in to the Device Group, navigate to the Identities menu, and then the Application Partition Management tab.

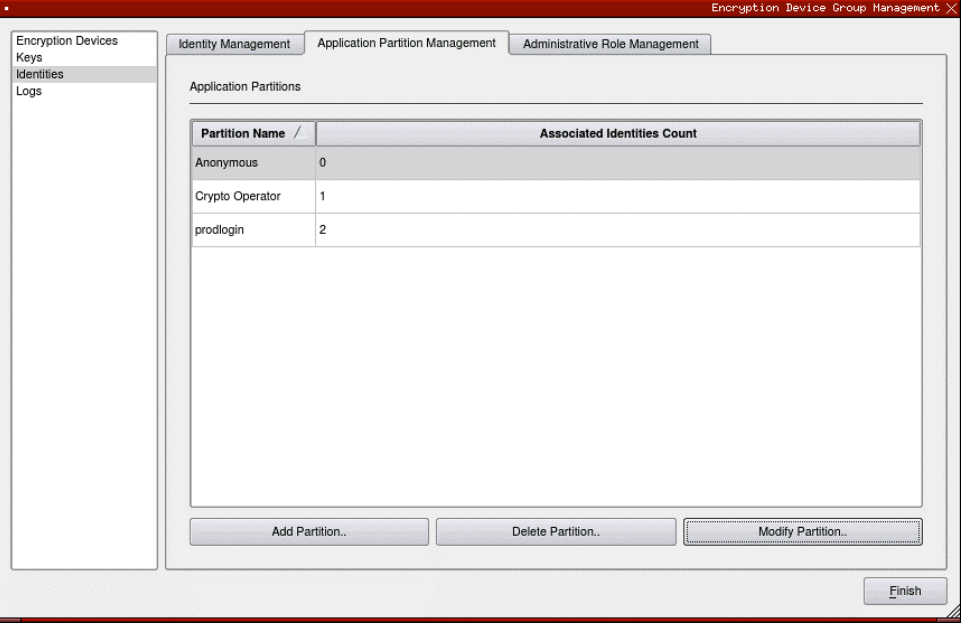

#### *FIGURE: APPLICATION PARTITION MANAGEMENT TAB*

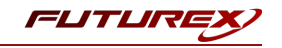

Select the "Anonymous" Application Partition, and click *Modify Partition*, which will pull up this menu.

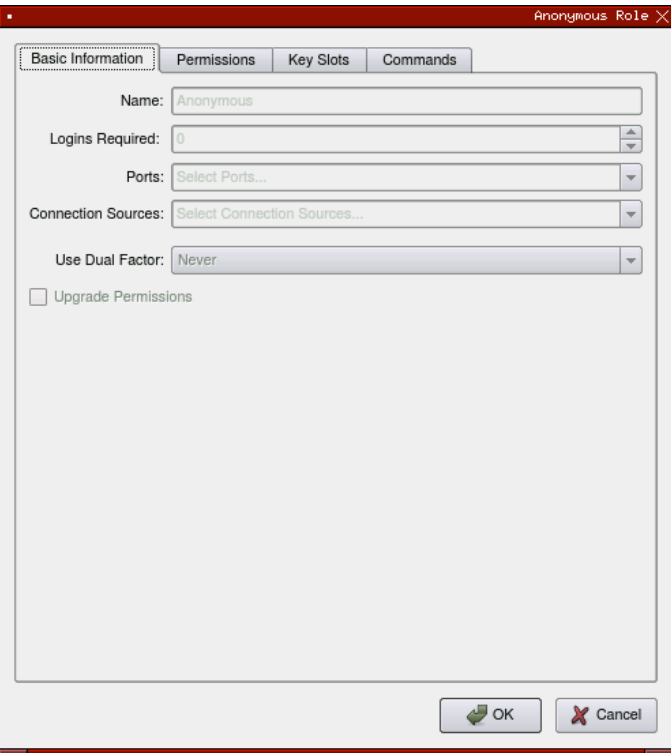

*FIGURE: BASIC INFORMATION IN THE ANONYMOUS ROLE WINDOW*

Navigate to the "Permissions" tab and ensure that the "All Slots" key permission is unchecked. None of the other key permissions should be enabled either.

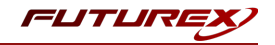

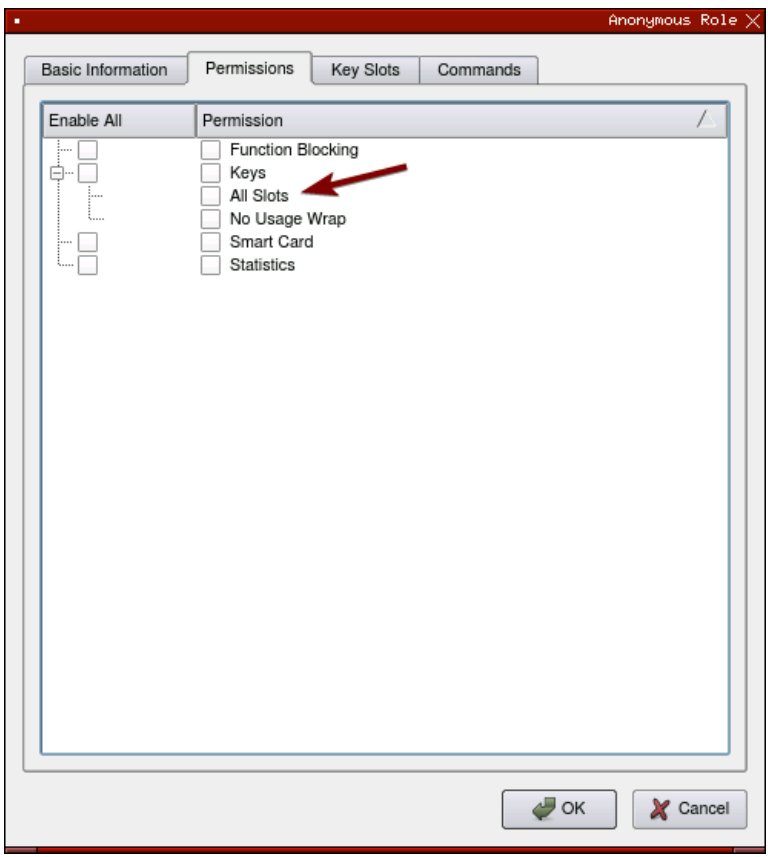

*FIGURE: "ALL SLOTS" KEY PERMISSION*

Under the "Key Slots" tab you need to ensure that there are no key ranges specified. By default, the Anonymous Application Partition has access to the entire range of key slots on the HSM.

Lastly, under the "Commands" tab make sure that only the following PKCS #11 Communication commands are enabled for the Application Partition that you created:

- ECHO: Communication Test/Retrieve Version
- PRMD: Retrieve HSM restrictions
- RAND: Generate random data
- HASH: Retrieve device serial
- GPKM: Retrieve key table information
- GPKS: General purpose key settings get/change
- GPKR: General purpose key settings get (read-only)

#### Create an Application Partition

In order for application segregation to occur on the HSM, an Application Partition must be created specifically for your use-case. Application partitions are used to segment the permissions and keys on an HSM between applications. The process for configuring a new application partition is outlined in the following steps:

From the Application Partitions tab and click the Add Partition button at the bottom of the menu.

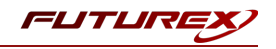

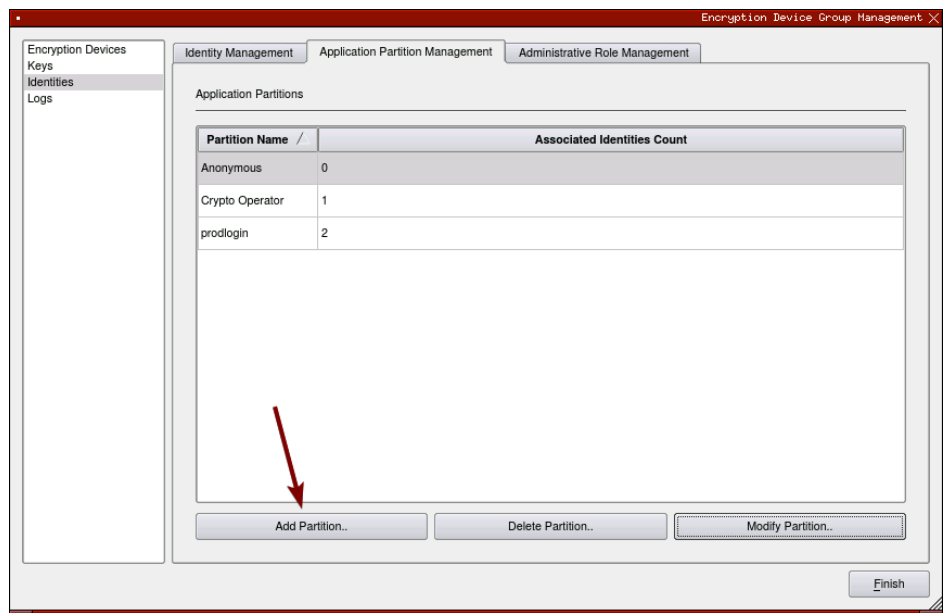

Fill in all of the fields in the "Basic Information" tab, as shown below. The information that is essential is Logins Required being set to "1", the Ports being set to "Prod", and the Connection Sources being set to "Ethernet".

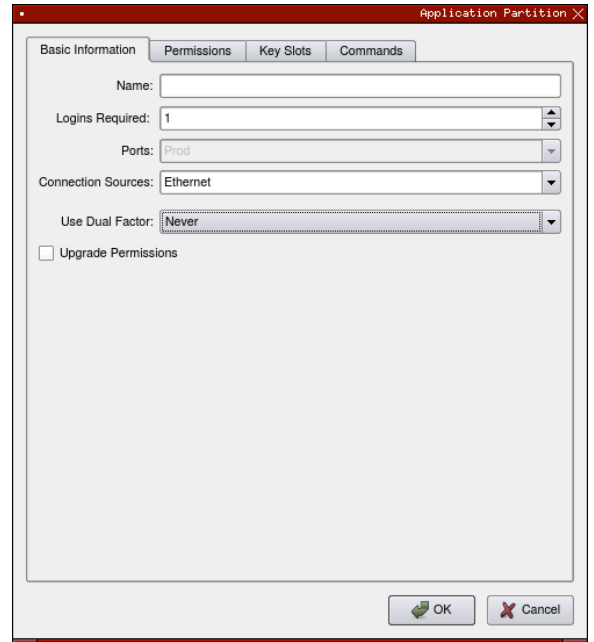

Under the "Permissions" tab, select the Key permissions shown in the screenshot below. The Authorized permission allows for keys that require login. The Import PKI permission allows trusting an external PKI, which is used by some applications to allow for PKI symmetric key wrapping (It is not recommended to enable unless using this use case). The No Usage Wrap permission allows for interoperable key wrapping without defining key usage as part of the wrapped key (This is only recommended if exchanging keys with external entities or using the HSM to wrap externally used keys).

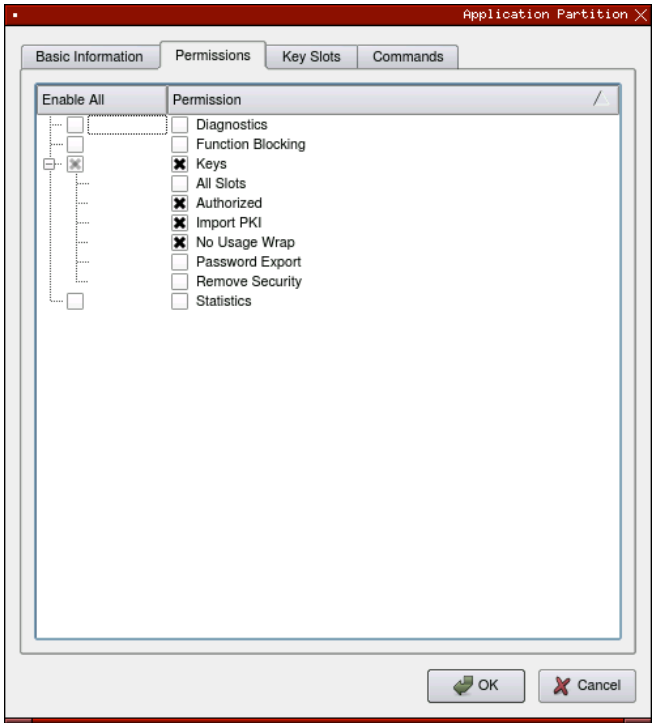

Under Key Slots, it is recommended that you create a range of 1000 total keys (here we've specified the key range 0-999), which do not overlap with another Application Partition. Within this range, there must be ranges for both symmetric and asymmetric keys. If more keys are required by the application, configure accordingly.

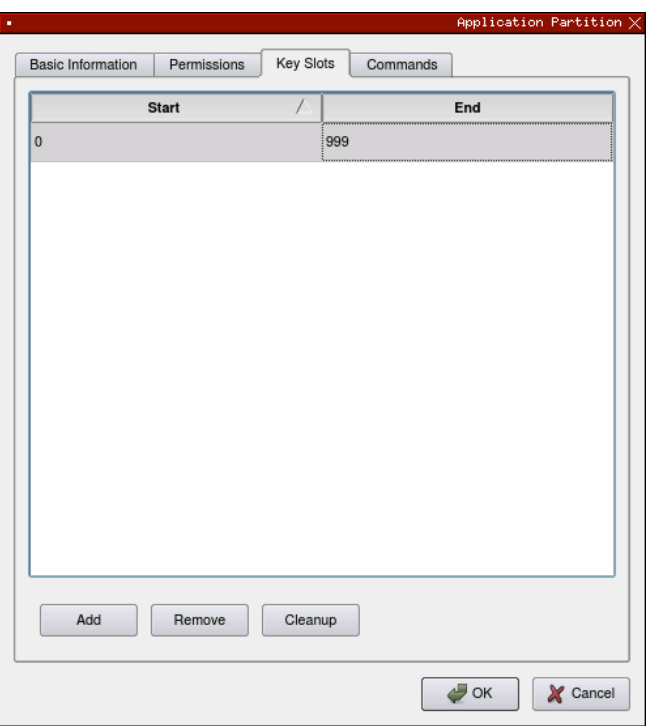

Based on application requirements there are particular functions that need to be enabled on the Application Partition in order to utilize the HSMs functionality. The most often used commands are included below. These can be enabled under the "Commands" tab.

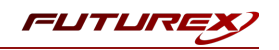

#### PKCS #11 Communication Commands

- ECHO: Communication Test/Retrieve Version
- PRMD: Retrieve HSM restrictions
- RAND: Generate random data
- HASH: Retrieve device serial
- GPKM: Retrieve key table information
- GPKS: General purpose key settings get/change
- GPKR: General purpose key settings get (read-only)

#### Key Operations Commands

- APFP: Generate PKI Public Key from Private Key
- ASYL: Load asymmetric key into key table
- GECC: Generate an ECC Key Pair
- GPCA: General purpose add certificate to key table
- GPGS: General purpose generate symmetric key
- GPKA: General purpose key add
- GPKD: General purpose key slot delete/clear
- GRSA: Generate RSA Private and Public Key
- LRSA: Load key into RSA Key Table
- RPFP: Get public components from RSA private key

#### Interoperable Key Wrapping

- GPKU: General purpose key unwrap (unrestricted)
- GPUK: General purpose key unwrap (preserves key usage)
- GPKW: General purpose key wrap (unrestricted)
- GPWK: General purpose key wrap (preserves key usage)

#### Data Encryption Commands

- ADPK: PKI Decrypt Trusted Public Key
- GHSH: Generate a Hash (Message Digest)
- GPED: General purpose data encrypt and decrypt
- GPGC: General purpose generate cryptogram from key slot
- GPMC: General purpose MAC (Message Authentication Code)
- GPSR: General purpose RSA encrypt/decrypt or sign/verify with recovery
- HMAC: Generate a hash-based message authentication code
- RDPK: Get Clear Public Key from Cryptogram

#### Signing Commands

- ASYS: Generate a Signature Using a Private Key
- ASYV: Verify a Signature Using a Public Key
- GPSV: General purpose data sign and verify
- RSAS: Generate a Signature Using a Private Key

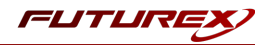

### Create new Identity and associate it with the newly created Application Partition

For this step you will need to be logged in with an identity that has a role with permissions Identity:Add. The *default Administrator role and Admin identities can be used.*

A new identity must be created, which will need to be associated with the Application Partition created in step 7.5. To create this new identity, go to the *Identity Management* tab, and click "Add Identity...".

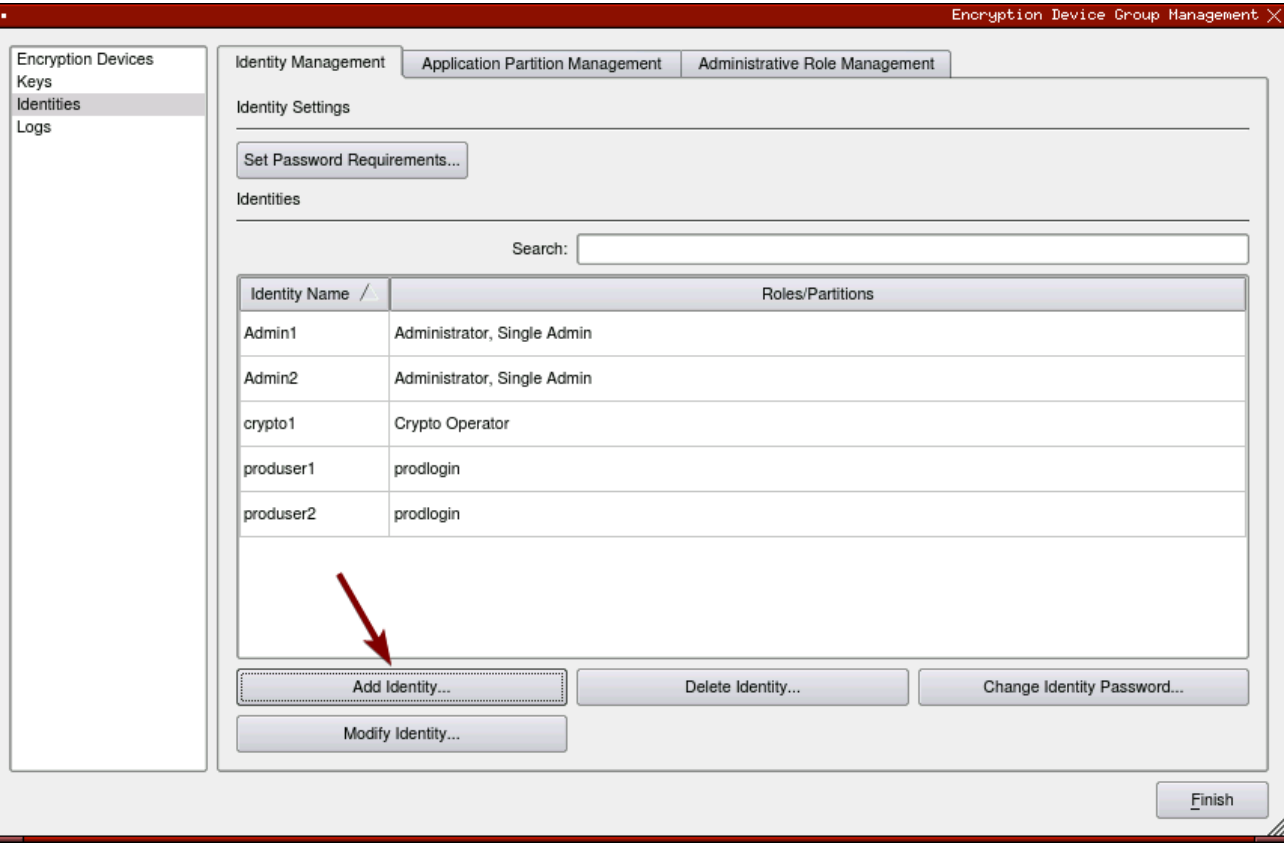

Specify a name for the new Identity, and in the Roles dropdown select the name of the Application Partition created in the previous step. This will associate this new Identity with that Application Partition.

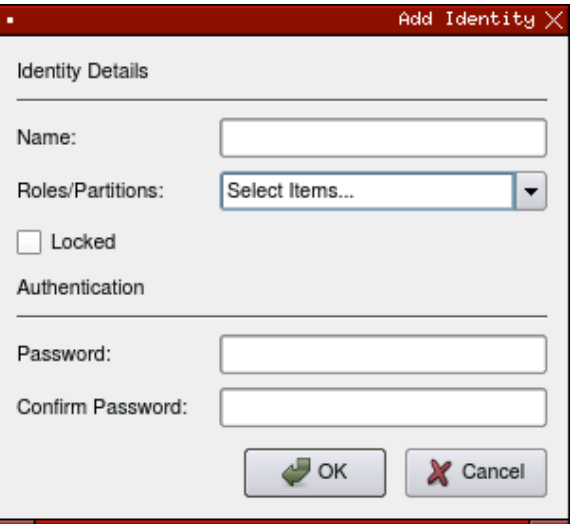

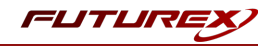

This new identity must be set in the fxpkcs11.cfg file, in the following section:

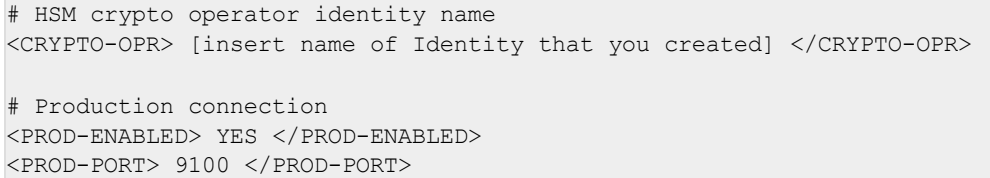

NOTE: Crypto Operator in the fxpkcs11.cfg file must match exactly the name of the identity created in the HSM.

Click the "Finish" button to exit out of this menu and log out of the device group.

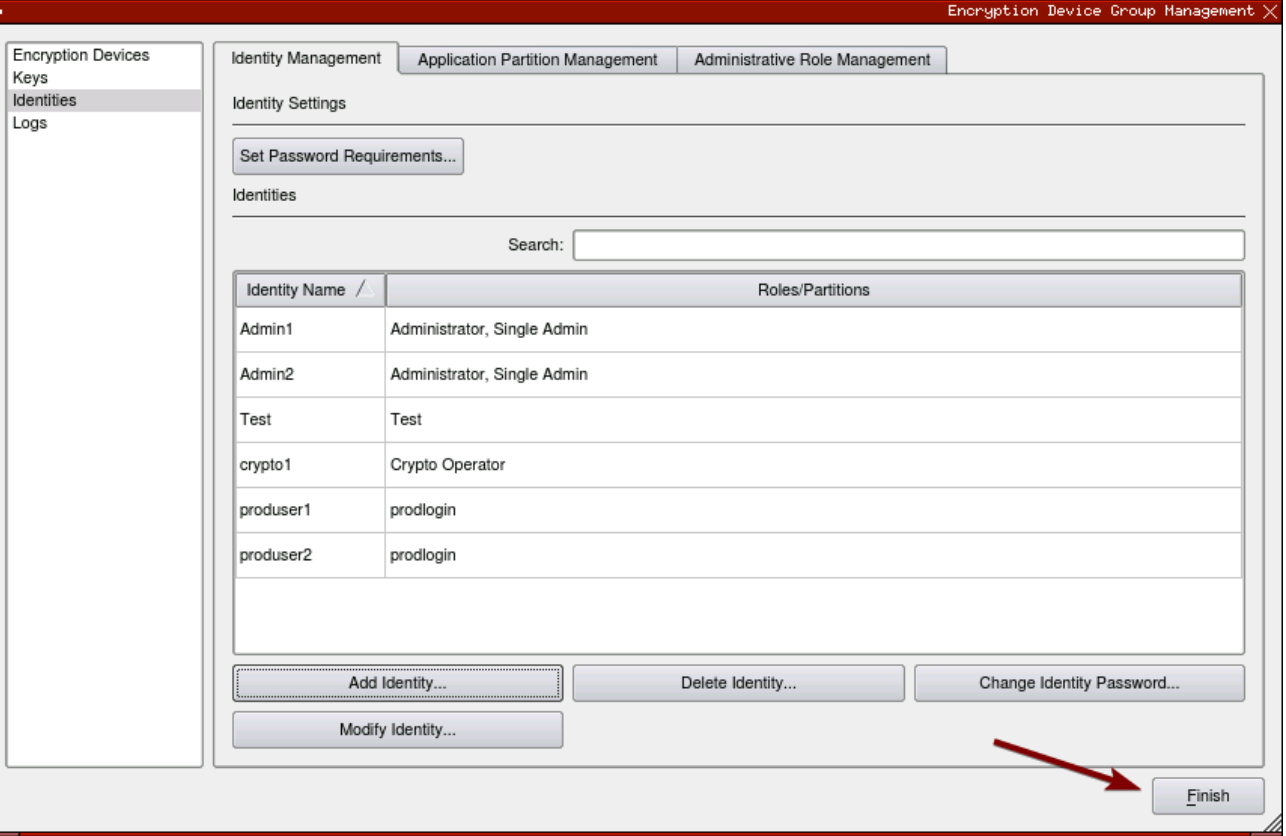

Click "Yes" at the following prompt.

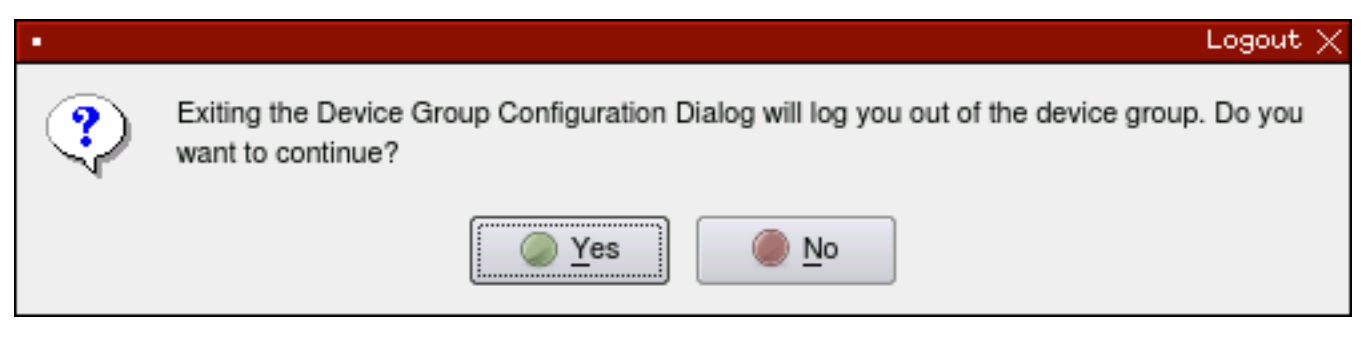

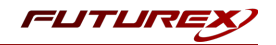

### Configure TLS Authentication

For this step you will need to be logged in with an identity that has a role with permissions **Keys:All Slots**, *Management Commands:Certificates, Management Commands:Keys, Security:TLS Sign, and TLS Settings:Upload Key. The default Administrator role and Admin identities can be used.*

### Enable Server-Side Authentication (Option 1)

Mutually authenticating to the HSM using client certificates is recommended, but server-side authentication is also supported. To enable server-side authentication go to *SSL/TLS Setup*, then select the Excrypt Port and enable the "Allow Anonymous" setting.

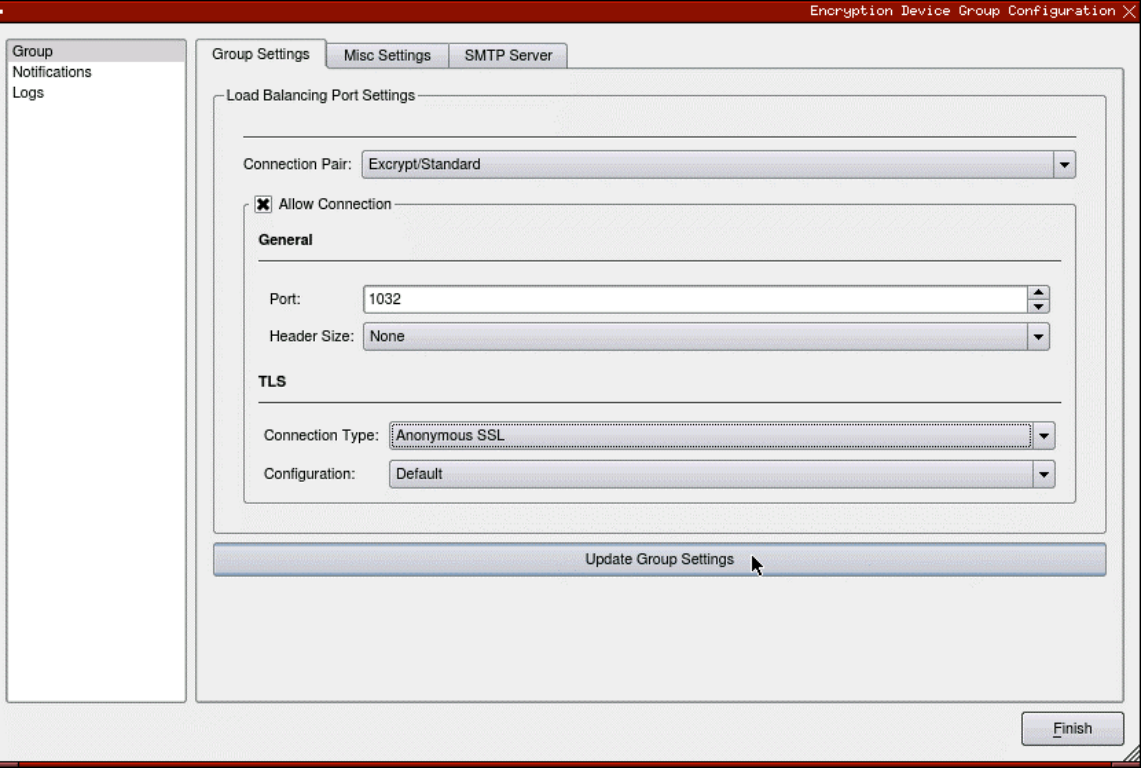

*FIGURE: GROUP SETTINGS*

You will receive confirmation that the device group settings have been successfully updated. Click "OK", then "Finish", to once again log out of the device group.

#### Create Connection Certificates for Mutual Authentication (Option 2)

To create client certificates for mutual authentication, refer to section 7.7.

NOTE: Because you're going directly to an HSM to create the client certificates, it may cause the device to drop out of sync. To re-sync, simply log on to the Guardian, right-click on the device, and select "Reconnect…".

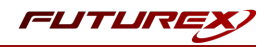

# <span id="page-56-0"></span>APPENDIX B: XCEPTIONAL SUPPORT

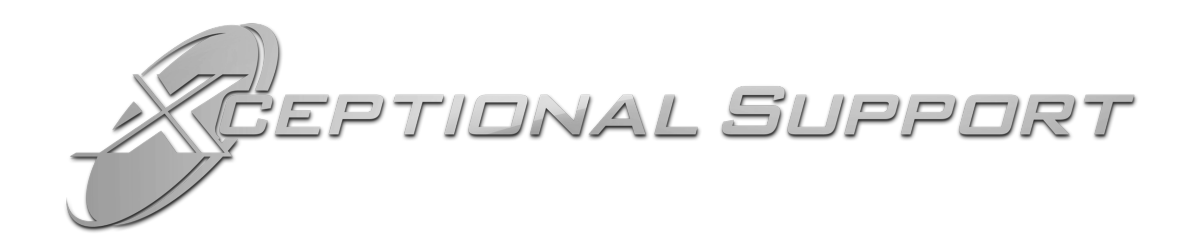

In today's high-paced environment, we know you are looking for timely and effective resolutions for your mission-critical needs. That is why our Xceptional Support Team will help do whatever it takes to ensure you have the best experience and support possible. Every time. Guaranteed.

- 24x7x365 mission critical support
- $\bullet$  Level 1 to level 3 support
- Extremely knowledgeable subject matter experts

At Futurex, we strive to supply you with the latest data encryption innovations as well as our best-in-class support services. Our Xceptional Support Team goes above and beyond to meet your needs and provide you with exclusive services that cannot be found anywhere else in the industry.

- Technical Services
- Onsite Training
- Virtual Training
- Customized Consulting
- Customized Software Solutions
- Secure Key Generation, Printing, and Mailing
- Remote Key Injection
- Certificate Authority Services

Toll-Free: 1-800-251-5112

E-mail: [support@futurex.com](mailto:support@futurex.com)

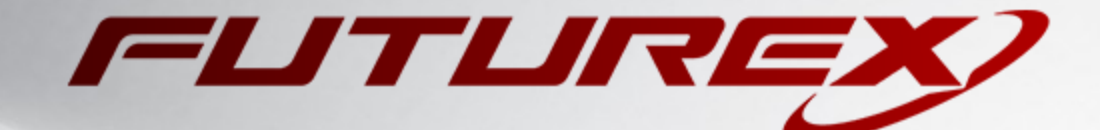

 $\sim$ 

### ENGINEERING CAMPUS

864 Old Boerne Road Bulverde, Texas, USA 78163 Phone: +1 830-980-9782 +1 830-438-8782 E-mail: [info@futurex.com](mailto:info@futurex.com) XCEPTIONAL SUPPORT 24x7x365 Toll-Free: 1-800-251-5112 E-mail: [support@futurex.com](mailto:support@futurex.com) SOLUTIONS ARCHITECT E-mail: [solutions@futurex.com](mailto:solutions@futurex.com)